# **EPSON® L-500V**

# **Guida utente**

Tutti i diritti riservati. Nessuna parte di questa pubblicazione può essere riprodotta, memorizzata in sistemi informatici o trasmessa in qualsiasi forma o con qualsiasi mezzo, elettronico, meccanico, con fotocopie, registrazioni o altro mezzo, senza il consenso scritto di Seiko Epson Corporation. Le informazioni qui contenute riguardano solo questa stampante Epson. Epson non è responsabile per l'utilizzo di queste informazioni con altre stampanti.

Né Seiko Epson Corporation, né suoi affiliati sono responsabili verso l'acquirente di questo prodotto o verso terzi per danni, perdite, costi o spese sostenuti o patiti dall'acquirente o da terzi in conseguenza di: incidenti, cattivo uso o abuso di questo prodotto o modifiche, riparazioni o alterazioni non autorizzate effettuate sullo stesso o (esclusi gli Stati Uniti) la mancata stretta osservanza delle istruzioni operative e di manutenzione di Seiko Epson Corporation.

Seiko Epson Corporation non è responsabile per danni o problemi originati dall'uso di opzioni o materiali di consumo altri da quelli designati come prodotti originali Epson o prodotti approvati Epson da parte di Seiko Epson Corporation.

Seiko Epson Corporation non può essere ritenuta responsabile per danni cagionati da interferenze elettromagnetiche che avvengono per l'uso di cavi di interfaccia diversi dai prodotti approvati Epson specificati da Seiko Epson Corporation.

EPSON è un marchio registrato ed EPSON Stylus è un marchio di Seiko Epson Corporation.

Microsoft e Windows sono marchi registrati di Microsoft Corporation.

Apple e Macintosh sono marchi registrati di Apple Computer, Inc.

QuickTime e il logo QuickTime sono marchi utilizzati su concessione di licenza. Il logo QuickTime è registrato negli Stati Uniti d'America e in altri paesi. SD è un marchio.

*Avviso generale:* Gli altri nomi di prodotti citati nel presente documento servono unicamente a scopo di identificazione e possono essere marchi dei rispettivi proprietari. Epson non rivendica alcun diritto su detti marchi.

Copyright© 2004 Seiko Epson Corporation, Nagano, Giappone

**Italiano**

# *Sommario*

#### *Introduzione*

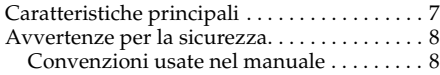

#### Capitolo 1 *Operazioni preliminari*

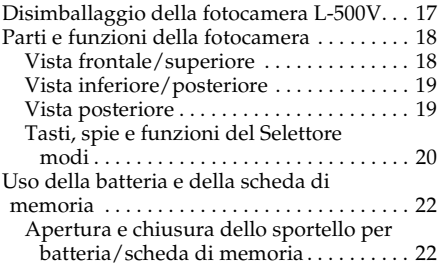

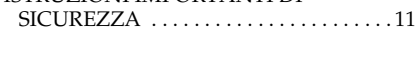

ISTRUZIONI IMPORTANTI DI

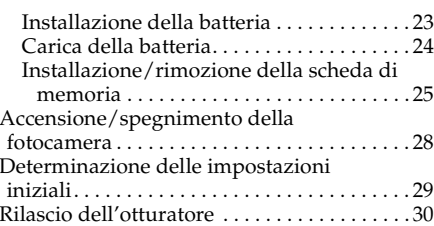

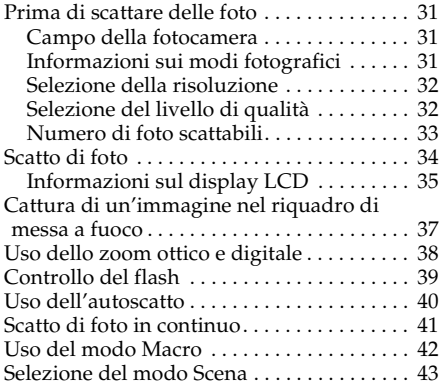

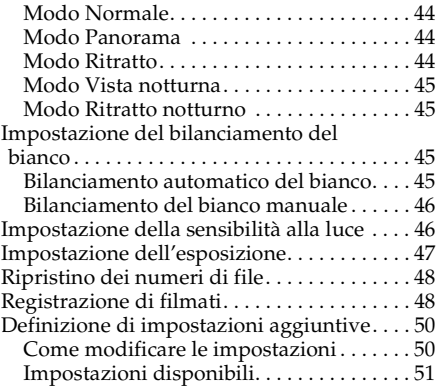

#### Capitolo 3 *Visualizzazione e gestione delle foto*

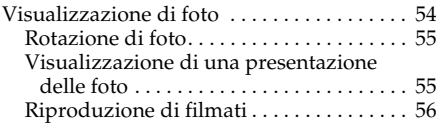

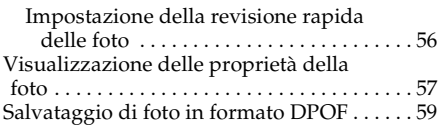

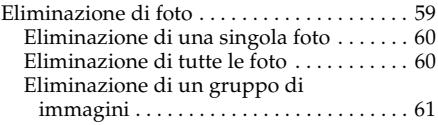

#### Capitolo 4 *Uso della stampa diretta*

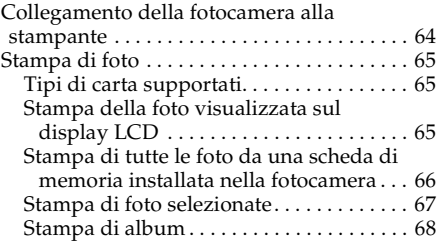

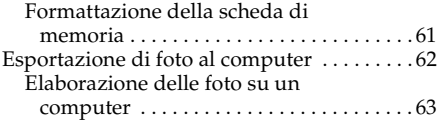

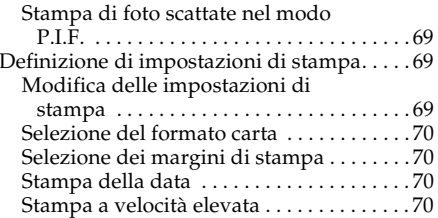

#### Capitolo 5 *Uso di Print Image Framer (P.I.F.)*

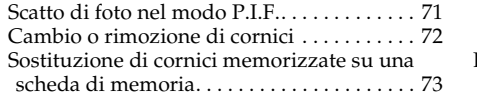

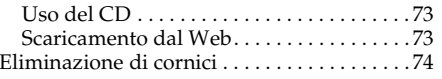

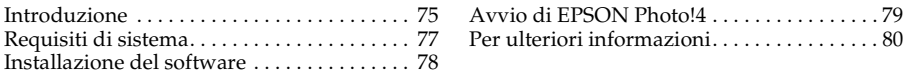

#### Capitolo 7 *Manutenzione e risoluzione dei problemi*

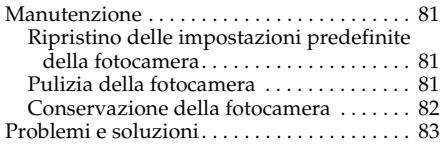

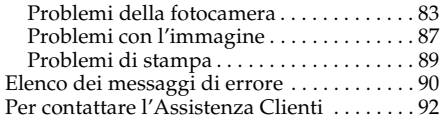

#### Appendice A *Appendice*

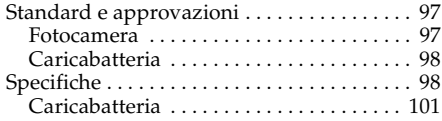

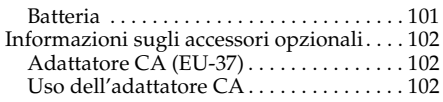

#### *Glossario*

#### *Indice*

#### *Introduzione 7*

# *Introduzione*

# *Caratteristiche principali*

La fotocamera L-500V consente di scattare, visualizzare e stampare delle foto in modo semplice. Le caratteristiche principali sono descritte di seguito:

- ❏ È possibile scattare delle foto sofisticate con estrema semplicità. La fotocamera dispone di varie impostazioni predefinite che semplificano le operazioni complesse e consentono di ottenere i risultati fotografici desiderati.
- ❏ L'ampio display LCD ad alta risoluzione da 2,5 pollici consente di visualizzare foto e agevola l'uso della fotocamera.
- ❏ È possibile scattare delle foto con risoluzione di 5 megapixel.
- ❏ È possibile collegare la L-500V direttamente a una stampante Epson USB compatibile con la stampa diretta e stampare foto di qualità elevata senza utilizzare un computer.
- ❏ È possibile utilizzare la funzione PRINT Image Framer (P.I.F). È possibile selezionare diverse cornici memorizzate nella fotocamera L-500V e aggiungerle alle foto.
- ❏ È possibile catturare sempre i momenti particolari. La fotocamera L-500V consente lo scatto di tre foto al secondo grazie all'uso di una scheda di memoria opzionale ad alta velocità.

# *Avvertenze per la sicurezza*

Prima di utilizzare la fotocamera L-500V, leggere tutte le istruzioni e tenere la guida a portata di mano per riferimenti futuri. Seguire tutte le avvertenze e le istruzioni riportate sulla fotocamera L-500V e sugli accessori opzionali.

# *Convenzioni usate nel manuale*

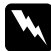

w*Avvertenze Osservare attentamente per evitare danni personali.*

c*Attenzione Osservare attentamente per evitare danni alle apparecchiature.*

*Note Contengono informazioni importanti e suggerimenti utili sul funzionamento del prodotto.*

#### *Quando si utilizza la fotocamera L-500V*

- ❏ Non esporre la fotocamera L-500V a urti violenti, in quanto possono verificarsi funzionamenti difettosi in modo particolare durante il funzionamento della fotocamera.
- ❏ Osservare tutte le avvertenze e istruzioni applicate sul prodotto.
- ❏ Non inserire oggetti nelle aperture o nelle fessure di questo prodotto.
- ❏ Non toccare i componenti all'interno del prodotto a meno di specifiche istruzioni in tal senso riportate nella documentazione per l'utente. Non applicare forza eccessiva per inserire i componenti di questo prodotto. Sebbene il prodotto sia stato progettato con struttura robusta, se maneggiato in modo improprio può venire danneggiato.
- ❏ Non versare liquidi sul prodotto.
- ❏ Se questo prodotto emette rumori, odori o fumi anormali, annullare l'operazione corrente e spegnerlo immediatamente. Estrarre la batteria e scollegare l'adattatore CA dal prodotto, quindi scollegare l'adattatore CA dalla presa di corrente. Contattare l'assistenza clienti.
- ❏ Per evitare rischi di incendio o di scossa elettrica, non coprire questo prodotto con tessuti o altre coperture che possano provocare scosse da elettricità statica.
- ❏ Per evitare rischi di incendio o di scossa elettrica, non esporre questo prodotto o gli accessori opzionali alla pioggia o all'umidità.
- ❏ Per evitare il rischio di incendio o esplosione, non utilizzare questo prodotto in luoghi dove sono conservati gas infiammabili o volatili.
- ❏ Non utilizzare questo prodotto all'aperto durante un temporale.
- ❏ Non utilizzare questo prodotto dopo averlo spostato tra aree con temperature estremamente diverse, in quanto può formarsi della condensa sulla parti elettroniche.
- ❏ Utilizzare esclusivamente l'adattatore CA specificato (modello: EU-37) per questo prodotto.
- ❏ Utilizzare esclusivamente la batteria specificata (modello: EU-94) per questo prodotto.
- ❏ Quando si collega questo prodotto a un computer o altro dispositivo tramite un cavo, assicurarsi del corretto orientamento dei connettori. Ciascun connettore dispone di un solo orientamento corretto. Se il connettore viene inserito con orientamento errato, possono venire danneggiati entrambi i dispositivi collegati dal cavo.

# *Istruzioni per l'uso della batteria agli ioni di litio*

Quando si utilizza la batteria, seguire le precauzioni sotto riportate per evitare di causare lesioni dovute a uso errato.

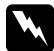

#### $A$ vvertenza:

- ❏ *Se l'acido della batteria entra a contatto con gli occhi o con la pelle, sciacquare immediatamente e completamente l'area interessata con acqua e sottoporsi a cure mediche.*
- ❏ *Non modificare, smontare o saldare la batteria.*
- ❏ *Evitare che la batteria venga a contatto con oggetti di metallo che possono provocare cortocircuiti, ad esempio monete o chiavi.*
- ❏ *Non esporre la batteria all'acqua, al calore o al fuoco.*
- ❏ *Non utilizzare la batteria su dispositivi diversi dalla fotocamera L-500V (modello: G931A).*
- ❏ *Non caricare la batteria su dispositivi diversi dal caricabatteria specificato (modello: A341B o A341H).*
- ❏ *Non lasciar cadere, forare o colpire con forza la batteria.*
- ❏ *Se si verifica un surriscaldamento, uno scoloramento, un danneggiamento o l'emissione di odore strano oppure altre situazioni anomale, rimuovere la batteria da questo prodotto e non utilizzarla ulteriormente.*
- ❏ *Tenere le batterie fuori della portata dei bambini.*
- ❏ *Se la carica non è terminata dopo il tempo normale di carica, interrompere l'operazione di carica.*
- ❏ *Non posizionare la batteria in un contenitore ad alta pressione o un forno a microonde.*
- ❏ *Non inserire la batteria in prese di corrente o altre sorgenti di alimentazione, quali le prese per accendisigari.*

#### *Quando si utilizza la batteria*

- ❏ Caricare la batteria prima dell'uso. La batteria non è completamente carica al momento dell'acquisto.
- ❏ Per informazioni sulla modalità di carica e d'uso della batteria, consultare il manuale del prodotto.
- ❏ Conservare la batteria nell'apposita custodia. Evitare di conservarla in ambienti con temperature e umidità elevate.

#### *Quando si smaltiscono le batterie*

- ❏ Assicurarsi di chiudere completamente e saldamente le estremità della batteria con del nastro isolante per evitare la combustione o l'esplosione durante lo smaltimento.
- ❏ Non smaltire le batterie insieme ai rifiuti quotidiani. Invece, smaltirle in un apposito contenitore di raccolta in base alle normative locali.

#### *Quando si utilizza il caricabatteria*

# *ISTRUZIONI IMPORTANTI DI SICUREZZA*

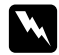

w*Avvertenza: Leggere tutte le istruzioni d'uso e di sicurezza rilevanti prima di utilizzare questo prodotto, in quanto un uso errato può provocare lesioni personali dovute a incendio, esplosione, perdita, surriscaldamento o scossa elettrica.*

*Conservare queste istruzioni d'uso e di sicurezza per riferimenti futuri.* 

- ❏ Utilizzare esclusivamente il caricabatteria Epson (modello: A341B o A341H) in dotazione per caricare la batteria agli ioni di litio Epson (modello: EU-94). Non provare a caricare altri tipi di batteria in questo caricabatteria, in quanto vi sono rischi di esplosione, perdita, surriscaldamento o lesioni personali.
- ❏ Fare attenzione ai rischi di scossa elettrica.
- ❏ Non utilizzare questo prodotto vicino ad acqua e non maneggiarlo con le mani umide.
- ❏ Tenere lontano dalle sorgenti di calore. Non utilizzare il caricabatteria se la temperatura non è compresa nell'intervallo da 0°C a 40°C (da 32°F a 104°F).
- ❏ Non inserire oggetti nelle aperture, in quanto possono entrare a contatto con punti con tensione pericolosa o cortocircuitare dei componenti.
- ❏ Non smontare o modificare questo prodotto.
- ❏ Utilizzare soltanto all'interno, in un ambiente secco.
- ❏ Non esporre ad acqua o umidità eccessiva.
- ❏ Utilizzare esclusivamente il tipo di alimentazione indicato sull'etichetta e fornire sempre alimentazione da una presa di corrente elettrica domestica standard.
- ❏ Non inserire più spine nella presa di corrente elettrica.
- ❏ Assicurarsi che il cavo di alimentazione soddisfi le normative locali specifiche in materia di sicurezza.
- ❏ Non inserire o scollegare la spina di alimentazione con mani umide.
- ❏ I cavi di alimentazione devono venire protetti da abrasioni, tagli, piegature e pizzicamenti. Assicurarsi di posizionare i cavi in modo da evitare qualsiasi danneggiamento. Non collocare oggetti sopra il cavo di alimentazione ed evitare che il cavo risulti di intralcio o possa essere calpestato. Prestare particolare attenzione al fine di mantenere diritto il cavo di alimentazione in corrispondenza delle estremità e nei punti di ingresso e uscita dal trasformatore.
- ❏ Evitare che il cavo di alimentazione CA venga danneggiato o sfilacciato.
- ❏ Scollegare l'apparecchiatura dalla presa elettrica e rivolgersi a personale di assistenza qualificato se si verificano le seguenti condizioni:

se il cavo di alimentazione e la spina risultano danneggiati, se del liquido è entrato nell'apparecchiatura, se l'apparecchiatura è stata esposta alla pioggia o all'acqua, se l'apparecchiatura è caduta o risulta danneggiata, se l'apparecchiatura funziona in modo anomalo o mostra evidenti variazioni prestazionali. Regolare esclusivamente i comandi descritti nella documentazione del prodotto in uso.

- ❏ Non riparare questo prodotto autonomamente. Gli interventi di riparazione non corretti possono risultare pericolosi.
- ❏ Prima della pulizia, scollegare questo prodotto dalla presa di corrente.
- ❏ Pulire soltanto con un panno pulito, soffice e asciutto.
- ❏ Non usare detergenti liquidi o spray.
- ❏ Tenere lontano dalla portata dei bambini.

❏ Se si intende utilizzare la fotocamera e gli accessori opzionali in Germania, tenere presente quanto segue:

Per fornire a questi prodotti un'adeguata protezione da cortocircuiti e sovracorrente, l'impianto dell'edificio deve essere protetto con un interruttore automatico da 16 Amp. Bei Anschluß des Produkts an die Stromversorgung muß sichergestellt werden, daß die Gebädeinstallation mit einem 16 A-Überstromschalter abgesichert ist.

#### *Nota:*

*Questo prodotto è concepito per essere utilizzato ESCLUSIVAMENTE con prodotti EPSON. Non provare a utilizzarlo con altri dispositivi elettronici.*

## *Quando si utilizza una scheda di memoria*

- ❏ È possibile utilizzare soltanto le schede di memoria compatibili con le specifiche del prodotto.
- ❏ I metodi per l'uso delle schede di memoria variano a seconda del tipo di scheda. Per informazioni dettagliate, fare riferimento alla documentazione fornita con la scheda di memoria.

## *Quando si utilizza il display LCD*

- ❏ Il display LCD di questo prodotto può presentare alcune piccole macchie scure o chiare. Ciò è normale e non significa che il display LCD sia guasto.
- ❏ Se il display LCD di questo prodotto è danneggiato, contattare il rivenditore.
- ❏ Se la soluzione a cristalli liquidi contenuta nel display LCD di questo prodotto fuoriesce ed entra a contatto con le mani, lavarle completamente con acqua e sapone. Se il liquido viene a contatto con gli occhi, sciacquarli immediatamente con acqua. Se dopo aver sciacquato abbondantemente gli occhi permane uno stato di malessere o problemi alla vista, rivolgersi immediatamente ad un medico.
- ❏ Per pulire il display, utilizzare soltanto un panno asciutto e morbido. Non usare detergenti liquidi o chimici.

#### *In fase di conservazione, manutenzione o trasporto della fotocamera L-500V*

- ❏ Non conservare il prodotto all'aperto.
- ❏ Non conservare il prodotto vicino all'acqua.
- ❏ Non conservare questo prodotto in un luogo soggetto a livelli elevati di temperatura e umidità.
- ❏ Non conservare questo prodotto in un luogo soggetto a variazioni repentine di temperatura e umidità.
- ❏ Non conservare questo prodotto in un luogo soggetto a luce solare diretta o forti sorgenti luminose.
- ❏ Se si utilizza un adattatore CA opzionale, scollegare l'adattatore dalla presa di corrente prima di pulire la fotocamera. Utilizzare un panno inumidito per la pulizia ed evitare l'uso di detergenti liquidi o spray.

❏ Rimuovere la batteria e scollegare questo prodotto dalla presa elettrica e contattare personale qualificato di assistenza tecnica se si verificano le seguenti condizioni: il cavo di alimentazione è danneggiato; è entrato del liquido nel prodotto o negli accessori opzionali; il prodotto o gli accessori opzionali è caduto o si è danneggiato l'involucro; il prodotto o gli accessori opzionali non funziona normalmente o mostra un evidente cambiamento di prestazioni.

#### *Per utenti del Regno Unito, Hong Kong e Singapore*

Sostituire i fusibili soltanto con fusibili delle dimensioni e specifiche nominali corrette.

1

# Capitolo 1

# *Operazioni preliminari*

# *Disimballaggio della fotocamera L-500V*

Assicurarsi che tutti gli elementi mostrati di seguito siano inclusi nella confezione della fotocamera L-500V.

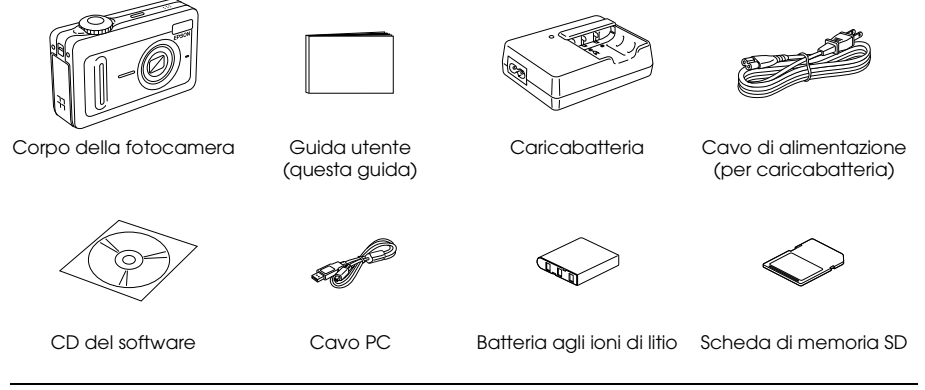

# *Parti e funzioni della fotocamera*

Per informazioni dettagliate sulle funzioni dei tasti e delle spie di indicazione, vedere "Tasti, spie e funzioni del Selettore modi" a pagina 20.

# *Vista frontale/superiore*

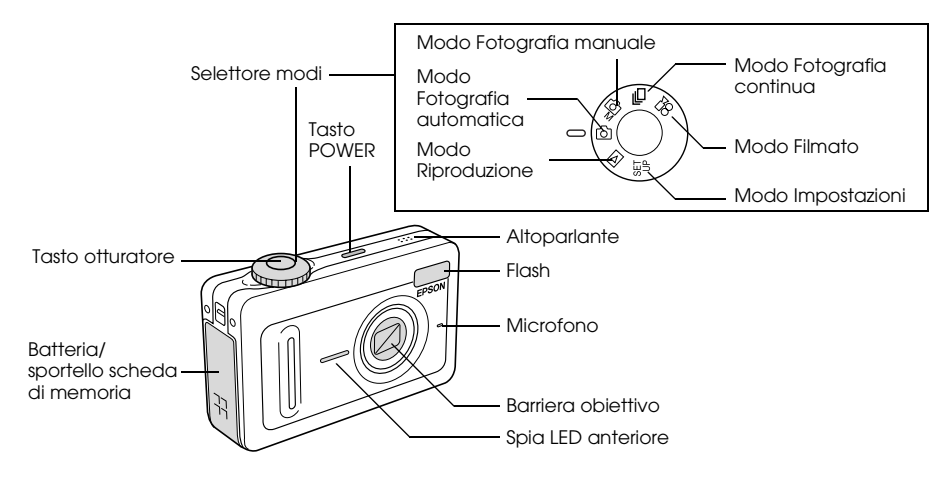

## *Vista inferiore/posteriore*

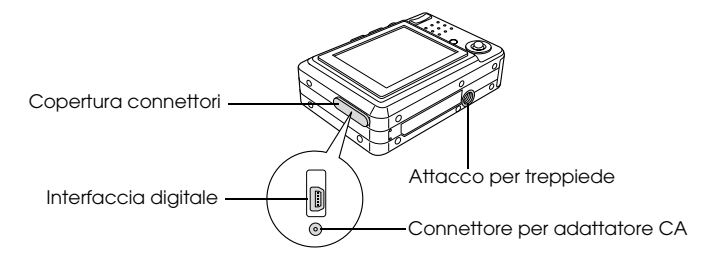

### *Vista posteriore*

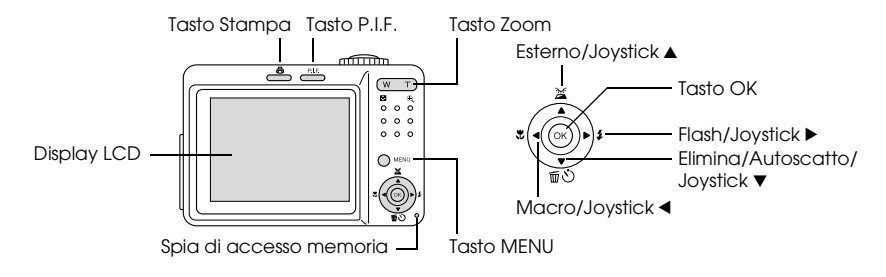

1

# *Tasti, spie e funzioni del Selettore modi*

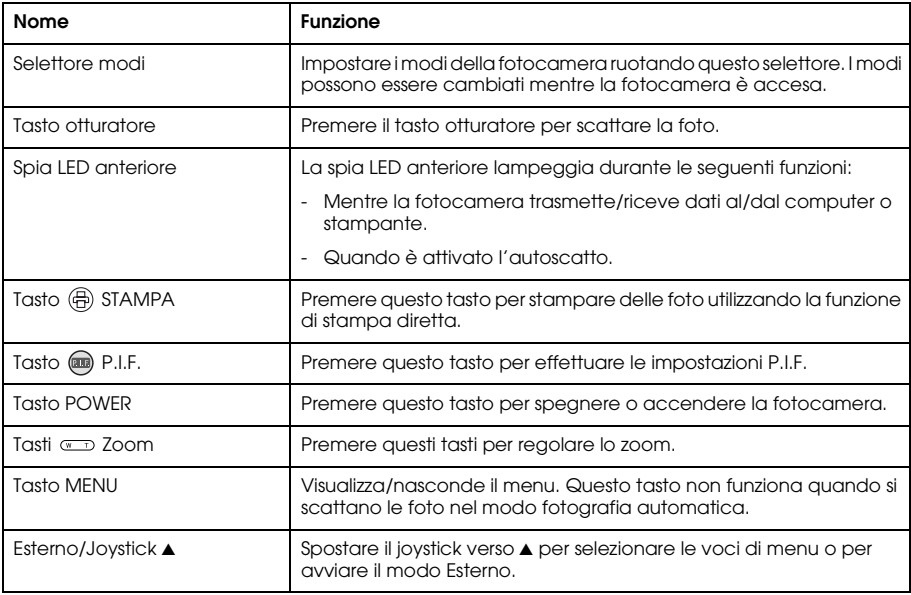

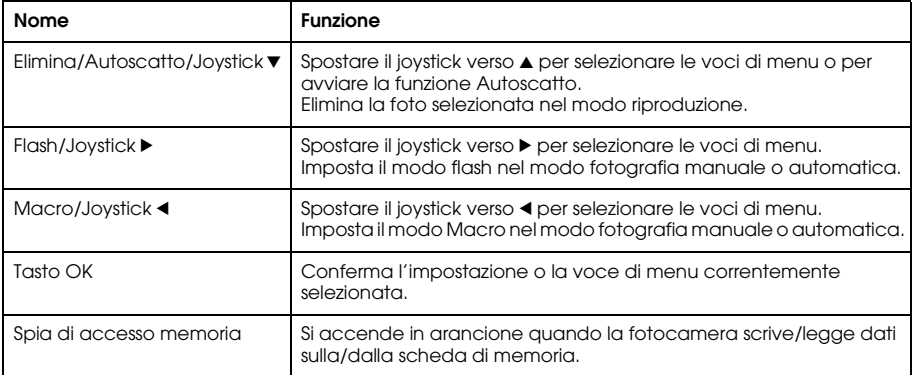

1

# *Uso della batteria e della scheda di memoria*

In questa sezione viene descritto come installare una batteria e una scheda di memoria.

# *Apertura e chiusura dello sportello per batteria/scheda di memoria*

Per aprire lo sportello per batteria/scheda di memoria, farlo scorrere e sollevarlo. Per chiudere lo sportello per batteria/scheda di memoria, abbassarlo e quindi chiuderlo a scorrimento in modo saldo.

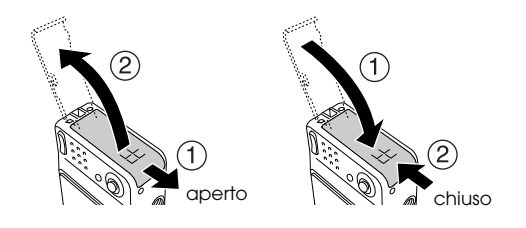

1

# *Installazione della batteria*

Inserire la batteria nello scomparto, allineando la superficie di contatto alla superficie all'interno dello sportello per batteria/scheda di memoria.

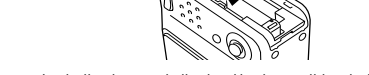

Installazione della batteria agli ioni di litio

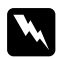

w*Avvertenza: Non trasportare le batterie tenendole in tasca.*

# *Informazioni sulla durata della batteria*

Mentre la batteria perde progressivamente la carica, l'icona sul display LCD passa da  $\boxed{\square}$  a . Quando si illumina, l'energia è bassa e non risulta possibile scattare delle foto. Quando ciò si verifica, la fotocamera si spegne automaticamente. Caricare o sostituire la batteria.

# *Carica della batteria*

La fotocamera viene fornita con una batteria agli ioni di litio (EU-94). Assicurarsi di caricare la batteria prima di utilizzare la fotocamera per la prima volta o dopo periodi prolungati di tempo. Per caricare la batteria, seguire i passaggi sotto riportati.

1. Collegare il caricabatteria tramite l'apposito cavo di alimentazione, quindi inserire la spina in una presa di corrente.

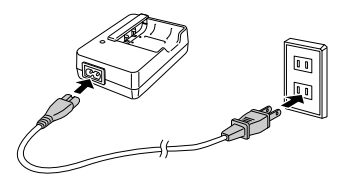

2. Collocare la batteria sul caricabatteria.

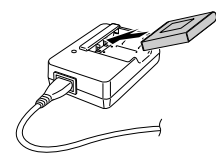

1

3. Rimuovere la batteria quando la spia di carica diventa verde. Dopo aver caricato la batteria, scollegare la spina del caricabatteria dalla presa.

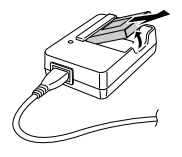

#### *Nota:*

- ❏ *Il tempo di carica per la batteria può variare a seconda della temperatura o della carica rimanente nella batteria.*
- ❏ *Durante la carica, la spia di carica indica lo stato seguente:*

*Rosso: indica che la batteria è in fase di carica.*

*Verde: indica che la carica è completa.*

*Spenta: indica che la batteria non è installata.*

#### *Installazione/rimozione della scheda di memoria*

Questa fotocamera richiede l'uso di una scheda di memoria disponibile in commercio per lo scatto e la conservazione di foto. Sono disponibili i seguenti tipi di scheda di memoria:

- ❏ Scheda di memoria SD (1 GB o inferiore)
- ❏ Multimedia card (MMC V 2.1 o successiva, prodotta da Hitachi o SanDisk) (1 GB o inferiore)

c*Attenzione: Evitare di utilizzare o conservare la scheda alla luce solare diretta oppure in luoghi estremamente caldi, umidi o polverosi.*

#### *Installazione della scheda di memoria*

È possibile verificare l'orientamento della scheda di memoria osservando la posizione della tacca.

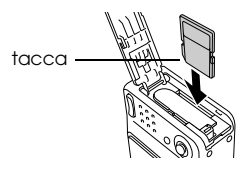

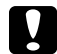

c*Attenzione: Inserire le schede di memoria con l'orientamento corretto. In caso contrario, la scheda di memoria e la fotocamera L-500V possono venire danneggiate.*

#### *Nota:*

*Prima dell'uso, le nuove schede di memoria devono essere formattate.* 

*Per informazioni dettagliate, vedere "Formattazione della scheda di memoria" a pagina 61.*

#### *Rimozione della scheda di memoria*

1. Spingere la scheda di memoria per rilasciare il fermo. La scheda di memoria fuoriesce.

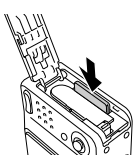

2. Estrarre la scheda di memoria.

*Nota:*

*È possibile proteggere i dati nella scheda di memoria facendo scorrere la tacca sul lato della scheda di memoria. Tuttavia, non è possibile memorizzare foto o formattare una scheda di memoria con la protezione da scrittura attivata.*

# *Accensione/spegnimento della fotocamera*

Premere il tasto POWER per accendere la fotocamera. Il copriobiettivo si apre e l'obiettivo si estende. Per spegnere la fotocamera, premere nuovamente il tasto POWER. L'obiettivo si retrae e il copriobiettivo si chiude.

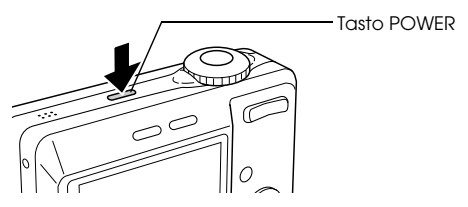

#### *Nota:*

*L'obiettivo non si estende quando si accende la fotocamera se la fotocamera è già impostata nel modo Riproduzione o nel modo Impostazioni.*

#### *Operazioni preliminari 29*

# *Determinazione delle impostazioni iniziali*

Quando si accende la fotocamera L-500V per la prima volta, è necessario specificare la lingua del display e impostare la data e l'ora.

#### *Selezione di una lingua*

Selezionare la lingua desiderata tramite il joystick, quindi premere il tasto OK.

#### *Impostazione della data e dell'ora*

Dopo aver selezionato la lingua, viene visualizzata la schermata Data/ora. Imposta la data e l'ora. *Nota:*

- ❏ *È possibile modificare le impostazioni successivamente dal menu Impostazioni. Per informazioni dettagliate, vedere "Definizione di impostazioni aggiuntive" a pagina 50.*
- ❏ *È inoltre possibile selezionare il formato dell'ora tra* 24 hr. *o* 12 hr.*.* 24 hr. *è l'impostazione predefinita quando si accende la fotocamera per la prima volta.*
- 1. Spostare il joystick  $\triangle$  o  $\nabla$  per modificare il valore della voce selezionata.
- 2. Dopo aver terminato di effettuare le impostazioni, selezionare una voce diversa spostando il joystick  $\triangleleft$  o  $\triangleright$ .
- 3. Ripetere i passaggi da 1 a 2 fino a terminare di effettuare le impostazioni della data e dell'ora, quindi premere il tasto OK.

# *Rilascio dell'otturatore*

Il tasto dell'otturatore dispone di una funzione a due fasi.

Posizione intermedia

Quando si preme il tasto otturatore fino a metà corsa, il riquadro di messa a fuoco sul display LCD diventa verde. La fotocamera regola automaticamente il fuoco e la velocità dell'otturatore. Posizione completa

Dopo l'impostazione della messa a fuoco e della velocità dell'otturatore con la pressione a metà corsa del tasto otturatore, premere tale tasto fino a fine corsa per rilasciare l'otturatore. La foto viene scattata.

2

# Capitolo 2

# *Scatto di foto*

# *Prima di scattare delle foto*

# *Campo della fotocamera*

Quando si scattano delle foto, è necessario disporsi a una distanza di almeno 50 cm dall'oggetto. Nel modo macro, è possibile scattare delle foto da una distanza dal soggetto che varia da circa 5 cm (2 pollici) a 50 cm (19,6 pollici).

# *Informazioni sui modi fotografici*

#### Modo Fotografia automatica

In questo modo, la fotocamera utilizza delle impostazioni predefinite che consentono di scattare una foto nitida premendo semplicemente il tasto otturatore.

#### Modo Fotografia manuale

È possibile effettuare impostazioni manuali dettagliate per la fotocamera. Ciò consente di scattare delle foto più sofisticate.

# *Selezione della risoluzione*

Selezionare una risoluzione per controllare la qualità dell'immagine per le foto. A una risoluzione maggiore corrisponde una migliore qualità dell'immagine; tuttavia, i dati per ciascuna immagine risulteranno superiori.

#### *Nota:*

- ❏ *Selezionare una risoluzione maggiore se si desiderano immagini nitide e dettagliate.*
- ❏ *Selezionare una risoluzione minore se si desidera memorizzare molte foto su una scheda di memoria.*

Per specificare la risoluzione, seguire i passaggi sotto riportati:

- 1. Ruotare il selettore modi su  $\mathbb{Q}$ M o  $\Box$ n, quindi premere il tasto MENU per visualizzare il Menu Fotografia.
- 2. Selezionare Risoluzione spostando il joystick verso  $\blacktriangle$  o  $\nabla$ , quindi premere il tasto OK.
- 3. Selezionare la risoluzione desiderata spostando il joystick verso $\blacktriangle$  o  $\nabla$ , quindi premere il tasto OK.

# *Selezione del livello di qualità*

È possibile specificare una qualità per l'immagine. Questa impostazione consente di stabilire se scattare foto nitide e dettagliate o se ridurre la quantità di dati nelle foto in modo da poter memorizzare più foto su una scheda di memoria.

L'impostazione Economy consente di ridurre i dati in modo più efficace e ottenere un file di dimensioni inferiori. Tuttavia, la qualità dell'immagine viene ridotta.

Selezionare Economy se si desidera memorizzare molte foto su una scheda di memoria.

Selezionare Fine se si desidera scattare foto nitide e dettagliate.

Per specificare la qualità, seguire i passaggi sotto riportati:

- 2. Selezionare Qualità spostando il joystick verso  $\blacktriangle$  o  $\nabla$ , quindi premere il tasto OK.
- 3. Selezionare la qualità desiderata spostando il joystick verso $\blacktriangle$  o  $\nblacktriangledown$ , quindi premere il tasto OK.

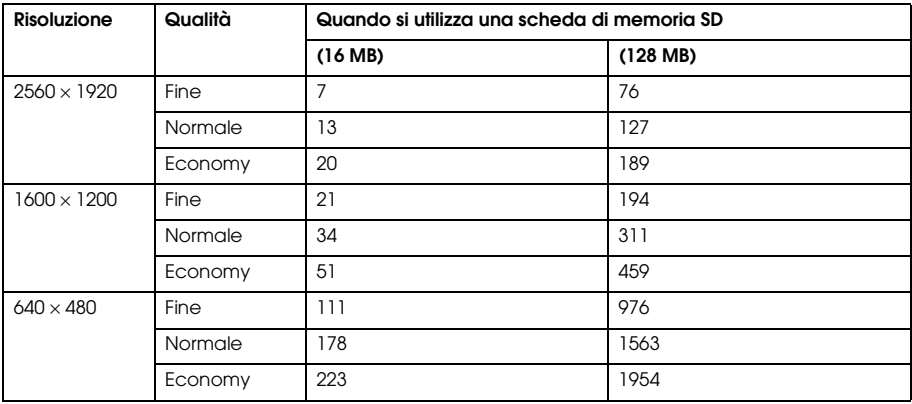

## *Numero di foto scattabili*

Unità: fogli

\* I valori indicati possono variare se le schede di memoria SD sono di altri produttori.

2

#### *Nota:*

*Il numero totale di foto varia a seconda della risoluzione, della qualità, della quantità di memoria rimasta nella scheda di memoria e delle condizioni di scatto.*

# *Scatto di foto*

È possibile comporre e scattare delle foto mentre si visualizza il soggetto sul display LCD.

- 1. Ruotare il Selettore modi su 10 o 10 M.
- 2. Centrare il soggetto al centro del riquadro della messa a fuoco del display LCD.
- 3. Premere fino a metà corsa il tasto otturatore. Il riquadro diventa verde e la messa a fuoco viene impostata.

(Se la fotocamera non è in grado di bloccare la messa a fuoco, il riquadro di messa a fuoco diventerà rosso.)

4. Premere fino a fine corsa il tasto otturatore. La foto viene scattata.

#### *Nota:*

- ❏ *È possibile consentire l'emissione del suono dell'otturatore alla pressione del tasto otturatore. Tale suono può essere modificato o eliminato dal menu Suono. Per informazioni dettagliate, vedere "Definizione di impostazioni aggiuntive" a pagina 50.*
- ❏ *Quando l'impostazione di visualizzazione rapida è attivata, la foto rimane visualizzata sul display LCD per circa 3 secondi dopo lo scatto della foto. Premere il tasto otturatore o un tasto zoom durante la visualizzazione rapida per annullarla e predisporre la fotocamera allo scatto di una foto.*
- ❏ *Se la fotocamera si spegne automaticamente, premere il tasto* POWER *per accendere nuovamente la fotocamera.*

2

# *Informazioni sul display LCD*

È possibile verificare lo stato delle impostazioni della fotocamera tramite le icone visualizzate sul display LCD.

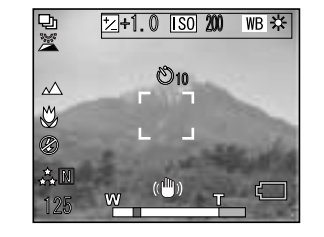

Le informazioni visualizzate sul display LCD variano a seconda del modo attivato sulla fotocamera (ad esempio, modo Fotografia manuale, modo Fotografica automatica) e inoltre se l'opzione Vista info nel menu Fotografia è impostata su Info base oppure Off (disattivata).

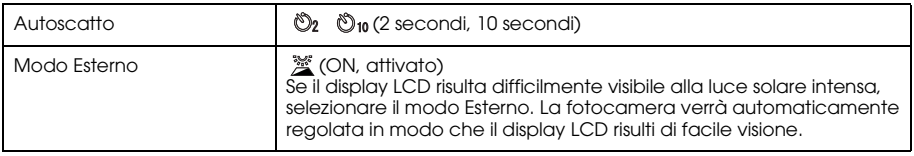

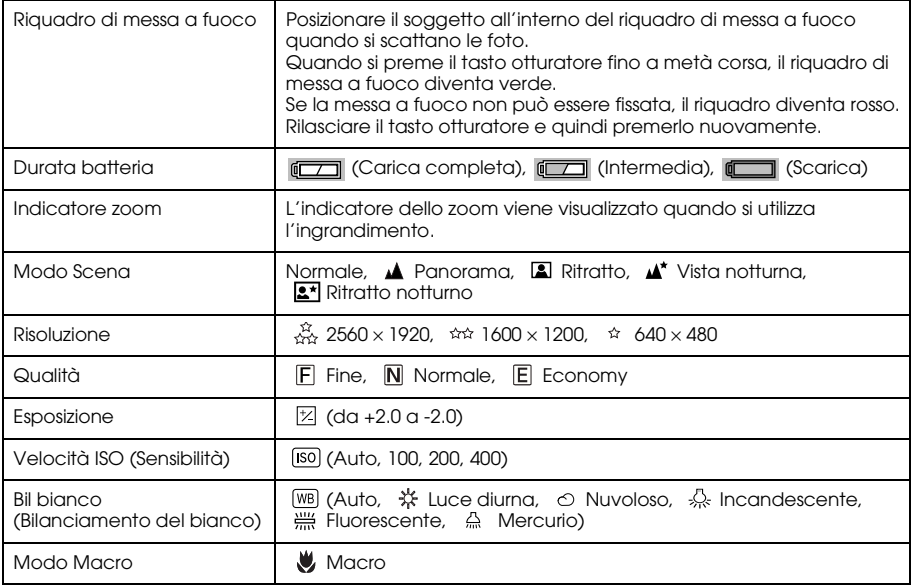
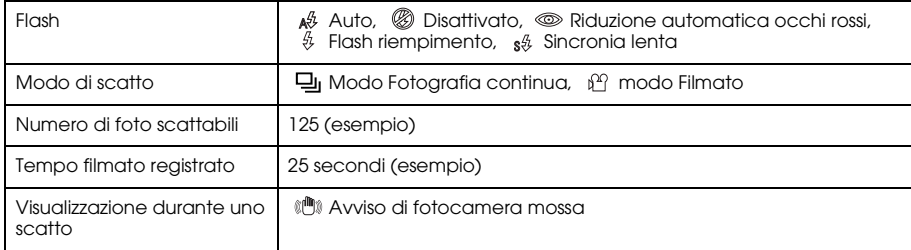

## *Cattura di un'immagine nel riquadro di messa a fuoco*

La messa a fuoco automatica funziona soltanto se il soggetto è all'interno del riquadro di messa a fuoco quando il tasto otturatore viene innanzitutto premuto fino a metà corsa. Posizionare la fotocamera in modo che il display LCD inquadri la composizione desiderata. Quando la messa a fuoco si blocca sul soggetto, il riquadro di messa a fuoco si illumina in verde. Premere il tasto otturatore fino a fine corsa per rilasciare l'otturatore e scattare la foto.

Se la fotocamera non è in grado di bloccare la messa a fuoco, il riquadro di messa a fuoco diventerà rosso.

# *Uso dello zoom ottico e digitale*

La fotocamera dispone di uno zoom ottico 3× e di uno zoom digitale 4<sup>×</sup>, che congiuntamente equivalgono a uno zoom 12<sup>×</sup>.

#### *Zoom ottico*

Quando si utilizza lo zoom teleobiettivo, premere il tasto  $T \mathcal{R}$ . Quando si utilizza lo zoom grandangolare, premere il tasto  $W \mathbf{E}$ .

#### *Zoom digitale*

Per attivare lo zoom digitale, premere innanzitutto il tasto  $T \oplus$  per ingrandire al massimo lo zoom ottico, rilasciare il tasto e quindi premerlo nuovamente. Per tornare al modo zoom ottico, premere il tasto  $W \square$ 

- ❏ *È possibile abilitare il modo zoom digitale dal menu Impostazioni. Per informazioni dettagliate, vedere "Definizione di impostazioni aggiuntive" a pagina 50.*
- ❏ *Quando si utilizza l'ingrandimento digitale, l'indicatore di zoom digitale verrà visualizzato sul lato*   $destro$  *della barra*  $T \oplus$ .

#### *Scatto di foto 39*

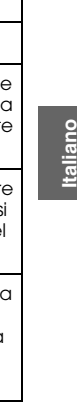

# *Controllo del flash*

Il modo flash cambia ogni volta che si sposta il joystick verso  $\blacktriangleright$  ( $\frac{6}{9}$  Flash).

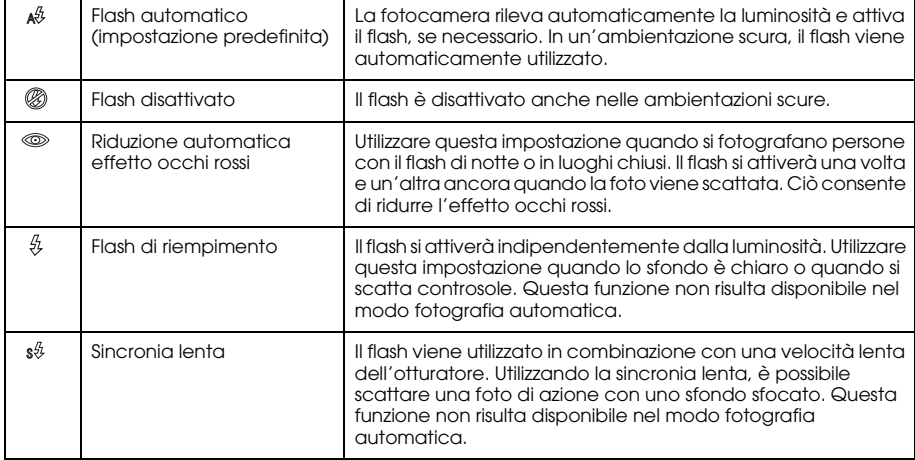

#### *Campo d'azione del flash*

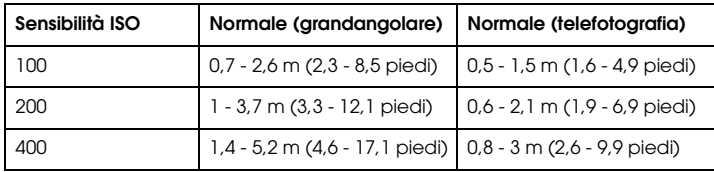

#### *Nota:*

*Per informazioni sulla sensibilità ISO, vedere "Impostazione della sensibilità alla luce" a pagina 46.*

# *Uso dell'autoscatto*

- 1. Ruotare il Selettore modi su  $\mathbb{O}$ ,  $\mathbb{O}$ M o  $\mathbb{O}$ n.
- 2. Spostare il joystick verso  $\nabla$  ( $\bullet$ ) Autoscatto). Sul display LCD viene visualizzato l'indicatore dell'autoscatto  $\mathcal{O}$ .
- 3. Centrare l'immagine e premere il tasto otturatore fino a fine corsa. Il conto alla rovescia ha inizio e dopo 2 o 10 secondi l'otturatore viene automaticamente rilasciato. È possibile impostare il tempo su 2 o 10 secondi spostando il joystick verso  $\blacktriangledown$  ( $\bigcirc$  Autoscatto) al passaggio 2.

*Nota:*

- ❏ *Nel modo fotografia automatica, l'autoscatto può essere impostato soltanto su 10 secondi. L'autoscatto a due secondi non è disponibile.*
- ❏ *Se l'autoscatto è impostato su 10 secondi, una volta premuto l'otturatore, la spia LED anteriore lampeggerà lentamente per otto secondi, quindi rapidamente per due secondi. Quindi, l'otturatore viene rilasciato e viene scattata la foto.*
- ❏ *Nel modo fotografia continua, vengono scattate tre foto in rapida successione.*

#### *Scatto di foto in continuo*

È possibile scattare delle foto in continuo tenendo premuto il tasto otturatore. A velocità massima vengono scattate tre foto al secondo.

- ❏ *La velocità di scatto può diminuire quando si utilizza il flash durante lo scatto in continuo.*
- ❏ *Se si utilizza una scheda di memoria non ad alta velocità, la velocità dello scatto in continuo potrebbe risultare minore.*
- 1. Ruotare il Selettore modi su  $\Box$ n.
- 2. Premere il tasto otturatore fino a metà corsa per impostare la messa a fuoco, quindi premerlo fino a fine corsa. Tenendo completamente premuto il tasto otturatore, le foto verranno scattate in continuo.

#### *Nota:*

- ❏ *È possibile modificare le impostazioni della fotocamera nel modo desiderato come per il modo fotografia manuale.*
- ❏ *Se la visualizzazione rapida è attivata, la fotocamera visualizzerà per tre secondi sul display LCD la foto scattata più recentemente. Tuttavia, nel modo fotografia continua, la fotocamera visualizza brevemente la foto scattata più di recente ma conserva l'ultima foto della serie per tre secondi.*
- ❏ *Se il display LCD risulta difficilmente visibile alla luce solare intensa, selezionare il modo Esterno. La fotocamera verrà automaticamente regolata in modo che il display LCD risulti di facile visione.*

# *Uso del modo Macro*

Il modo macro consente di mettere a fuoco dei soggetti a distanze comprese tra circa 5 e 50 cm (2 - 19,6 pollici) dalla fotocamera.

Quando si riprendono soggetti con distanza superiore a 50 cm, ripristinare il modo normale della fotocamera.

- 1. Ruotare il Selettore modi su  $\mathbb{O}$ ,  $\mathbb{O}$ M o  $\Box$ h.
- 2. Spostare il joystick verso  $\triangleleft (\bigcup_{n=1}^{\infty}$  macro) per passare al modo macro.

#### *Selezione del modo Scena*

Nella fotocamera vi sono cinque modi scena predefiniti. Quando si utilizza un modo scena, la fotocamera viene automaticamente configurata sulle impostazioni ottimali di acquisizione immagine per la situazione corrente.

- ❏ *Quando è impostato un modo scena e si seleziona il modo macro, le impostazioni della fotocamera passano al modo normale. Se si annulla il modo macro, le impostazioni della fotocamera rimangono nel modo normale.*
- ❏ *L'uso dei modi scena insieme al software Exif 2.2 e a PRINT Image Matching II consentirà di ottenere i risultati di stampa migliori possibili.*
- ❏ *Le impostazioni di Autoscatto, Risoluzione, Esposizione, Qualità, Fotografia continua, Zoom digitale, Frame, ecc. non vengono influenzate dal modo scena impostato.*
- 1. Ruotare il Selettore modi su  $\mathbb{Q}$ M o $\mathbb{L}$ h.
- 2. Premere il tasto MENU. Viene visualizzato il menu Fotografia.
- 3. Selezionare Modo Scena spostando il joystick verso  $\blacktriangle \circ \blacktriangledown$ , quindi spostare il joystick verso  $\blacktriangleright$ .
- 4. Selezionare il modo scena desiderato spostando il joystick verso  $\blacktriangle$  o  $\nabla$ , quindi premere il tasto OK.

#### *Modo Normale*

Ideale per la maggior parte degli scatti. Come impostazione predefinita, il flash funziona automaticamente in base alla luce disponibile sul soggetto. Viene anche selezionata la velocità dell'otturatore per ridurre al minimo il movimento della fotocamera.

## *Modo Panorama*

Ideale per ampi panorami. Quando si seleziona questo modo, la fotocamera disattiva automaticamente il flash in modo che l'immagine panoramica possa essere acquisita in modo più nitido. Tuttavia, è possibile attivare il flash modificando l'impostazione del modo flash. In condizioni di luce ridotta, la velocità dell'otturatore viene diminuita, consentendo l'acquisizione di scene fotografiche al tramonto. Utilizzare un treppiede per evitare lo sfocamento dovuto a movimenti della fotocamera.

## *Modo Ritratto*

Ideale per ritratti di persone. La profondità di campo viene ridotta (1 - 3 m). Quando si utilizza il flash di riempimento in ambientazioni scure, la funzione di sincronia lenta dell'otturatore risulta impostata e consente di scattare delle foto con uno sfondo più chiaro. Per evitare lo sfocamento dovuto a movimenti della fotocamera, si consiglia di utilizzare un treppiede.

Questo modo è studiato per fotografare scene notturne. Selezionando questo modo, il flash viene automaticamente disattivato in modo che le scene notturne possa essere acquisite nella maniera ottimale. È comunque possibile modificare l'impostazione del modo flash. Utilizzare un treppiede per evitare lo sfocamento dovuto a movimenti della fotocamera.

#### *Modo Ritratto notturno*

Questo modo è ideale per lo scatto di foto a persone in condizioni di scuro. Selezionando questo modo, il flash verrà automaticamente impostato sulla sincronia lenta. È comunque possibile modificare l'impostazione del modo flash. Utilizzare un treppiede per evitare lo sfocamento dovuto a movimenti della fotocamera.

#### *Impostazione del bilanciamento del bianco*

La funzione di bilanciamento del bianco consente di regolare la fotocamera in base a diversi tipi di illuminazione. In ogni situazione il colore bianco apparirà in modo eguale. La fotocamera dispone di due modi di bilanciamento del bianco: automatico e manuale.

## *Bilanciamento automatico del bianco*

In questo modo, la fotocamera rileva automaticamente la sorgente luminosa e corregge i colori in modo da ottenere lo stesso bianco in ogni situazione di luce. Si consiglia di utilizzare generalmente la fotocamera impostata su questo modo.

2

- 1. Ruotare il Selettore modi su  $\mathbb{Q}$ M o  $\Box$ n.
- 2. Premere il tasto MENU. Viene visualizzato il menu Fotografia.
- 3. Selezionare Bil bianco spostando il joystick verso  $\blacktriangle$  o  $\nabla$ , quindi spostare il joystick verso  $\blacktriangleright$ .
- 4. Selezionare Auto spostando il joystick verso  $\blacktriangle$  o  $\nabla$ , quindi premere il tasto OK.

## *Bilanciamento del bianco manuale*

In questo modo è possibile selezionare impostazioni specifiche di bilanciamento del bianco per ottenere colori più reali in determinate condizioni: luce diurna, nuvoloso, luce incandescente, luce fluorescente e mercurio.

- 1. Ruotare il Selettore modi su  $\mathbb{Q}$ M o $\Box$ h.
- 2. Premere il tasto MENU. Viene visualizzato il menu Fotografia.
- 3. Selezionare Bil bianco spostando il joystick verso  $\blacktriangle$  o  $\nabla$ , quindi spostare il joystick verso  $\blacktriangleright$ .
- 4. Selezionare l'impostazione desiderata tra Luce diurna, Nuvoloso, Incandescenza, Fluorescenza e Mercurio spostando il joystick verso  $\blacktriangle$  o  $\nabla$ , quindi premere il tasto OK.

# *Impostazione della sensibilità alla luce*

È possibile modificare manualmente la sensibilità alla luce per scopi specifici in qualsiasi momento oppure consentire la modifica automatica della sensibilità alla luce.

L'impostazione predefinita della fotocamera è Auto. Tale impostazione è ideale per la maggior parte degli scatti fotografici. Impostare la sensibilità alla luce manualmente quando si prevedono problemi di sfocamento dovuti allo spostamento della fotocamera.

- 1. Ruotare il Selettore modi su  $\mathbb{Q}$ M o  $\Box$ h.
- 2. Premere il tasto MENU. Viene visualizzato il menu Fotografia.
- 3. Selezionare Velocità ISO spostando il joystick verso  $\blacktriangle \circ \blacktriangledown$ , quindi spostare il joystick verso  $\blacktriangleright$ .
- 4. Selezionare la sensibilità desiderata tra Auto, 100, 200 e 400 spostando il joystick verso  $\blacktriangle$  o
	- $\nabla$ , quindi premere il tasto OK.

#### *Impostazione dell'esposizione*

È possibile regolare l'esposizione per controllare la quantità di luce assorbita dal sensore CCD. Ciò ha effetto sulla luminosità dell'intera immagine. Generalmente, non è necessario effettuare delle regolazioni manuali ma è possibile aumentare o diminuire l'esposizione in base a delle esigenze specifiche.

Si consiglia di utilizzare tali regolazioni quando si scatta controsole o quando gli sfondi sono molto chiari e interferiscono con i sensori automatici.

- 1. Ruotare il Selettore modi su QM o  $\Box$ n.
- 2. Premere il tasto MENU. Viene visualizzato il menu Fotografia.
- 3. Selezionare Esposizione spostando il joystick verso  $\blacktriangle$  o  $\nabla$ , quindi spostare il joystick verso  $\blacktriangleright$ .
- 4. Selezionare il valore di regolazione spostando il joystick verso  $\blacktriangle \circ \blacktriangledown$ , quindi premere il tasto OK.

#### *Nota:*

*L'intervallo di regolazione dell'esposizione va da* - *2.0 EV a* + *2.0 EV durante lo scatto programmato. Sono possibili 9 incrementi di 0.5 EV ciascuno. È possibile verificare l'impostazione sul display LCD.*

# *Ripristino dei numeri di file*

I file di immagine vengono automaticamente numerati in modo che non vi siano due file con lo stesso numero. La numerazione avviene nell'ordine di scatto. È possibile selezionare se azzerare o meno la sequenza dei numeri dei file di immagine su 0001 quando si sostituisce o si formatta la scheda di memoria.

- 1. Ruotare il Selettore modi sul modo Impostazioni.
- 2. Spostare il joystick verso▶ per visualizzare il menu Impostazioni 2.
- 3. Selezionare Reset n. file spostando il joystick verso  $\blacktriangle$  o  $\nabla$ , quindi spostare il joystick verso  $\blacktriangleright$ .
- 4. Selezionare ON spostando il joystick verso  $\blacktriangle$  o  $\nabla$ , quindi premere il tasto OK. Il numero di file viene azzerato.

# *Registrazione di filmati*

È possibile registrare un filmato sonoro del soggetto visualizzato sul display LCD:

- 1. Ruotare il Selettore modi su  $\mathbb{A}^{\cap}$ .
- 2. Premere il tasto MENU. Viene visualizzato il menu Filmato.
- 3. Selezionare l'opzione di Risoluzione, quindi spostare il joystick verso  $\blacktriangleright$ .
- 4. Selezionare la risoluzione desiderata (dimensioni immagine) spostando il joystick verso  $\blacktriangle$  o ▼, quindi premere il tasto OK.
- 5. Selezionare l'opzione di Qualità, quindi spostare il joystick verso ▶.

2

- 6. Selezionare la qualità desiderata spostando il joystick verso  $\blacktriangle \circ \blacktriangledown$ , quindi premere il tasto OK.
- 7. Premere il tasto otturatore fino a fine corsa per avviare la registrazione.
- 8. Premere nuovamente il tasto otturatore a fine corsa per interrompere la registrazione.

#### *Nota:*

- ❏ *Se lo sportello per batteria/scheda di memoria si apre durante la registrazione, la registrazione verrà interrotta.*
- ❏ *Durante la registrazione di filmati, è disponibile l'ingrandimento digitale.*

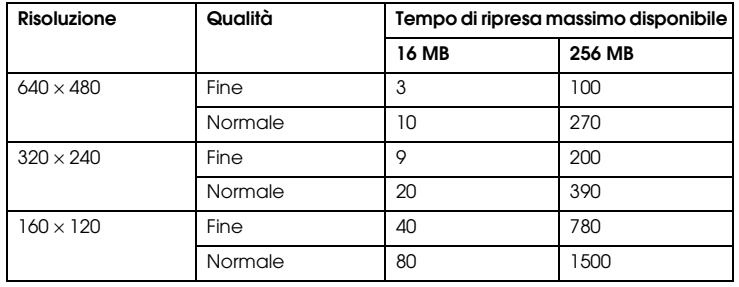

#### *Tempo di ripresa massimo disponibile*

Unità: secondi

\* I valori indicati possono variare se le schede di memoria SD sono di altri produttori.

#### *Registrazione di un promemoria audio*

Quando l'impostazione di revisione rapida delle foto è su Promemoria ON, è possibile registrare un promemoria audio mentre la foto viene visualizzata sul display LCD. È possibile registrare dei promemoria audio lunghi fino a 30 secondi.

- 1. Mentre la foto è visualizzata sul display LCD, premere il tasto OK per avviare la registrazione.
- 2. Quando si è finito di registrare, premere il tasto OK per interrompere la registrazione.
- *Nota:*
- ❏ *È possibile riprodurre un promemoria audio nel modo riproduzione. Visualizzare la foto con il promemoria audio nel modo riproduzione e premere il tasto* OK*.*
- ❏ *Quando si apre una foto con promemoria nel modo riproduzione, viene visualizzata l'icona .*

# *Definizione di impostazioni aggiuntive*

Nel modo impostazioni, è possibile modificare le impostazioni aggiuntive della fotocamera, quali le impostazioni di spegnimento automatico e di suono.

## *Come modificare le impostazioni*

- 1. Ruotare il Selettore modi sul modo Impostazioni.
- 2. Selezionare il menu con le voci da modificare spostando il joystick verso  $\triangleleft \circ \blacktriangleright$ .
- 3. Selezionare la voce di impostazione desiderata spostando il joystick verso  $\blacktriangle, \blacktriangledown, \blacktriangle, \lozenge,$  quindi premere il tasto OK.

4. Modificare il valore di impostazione spostando il joystick verso  $\blacktriangle$  o $\blacktriangledown$ , quindi premere il tasto OK. L'impostazione viene modificata.

*Nota:*

*Se si preme il tasto* MENU*, l'impostazione viene applicata e si ritorna alla schermata precedente.*

#### *Impostazioni disponibili*

Menu Impostazioni 1

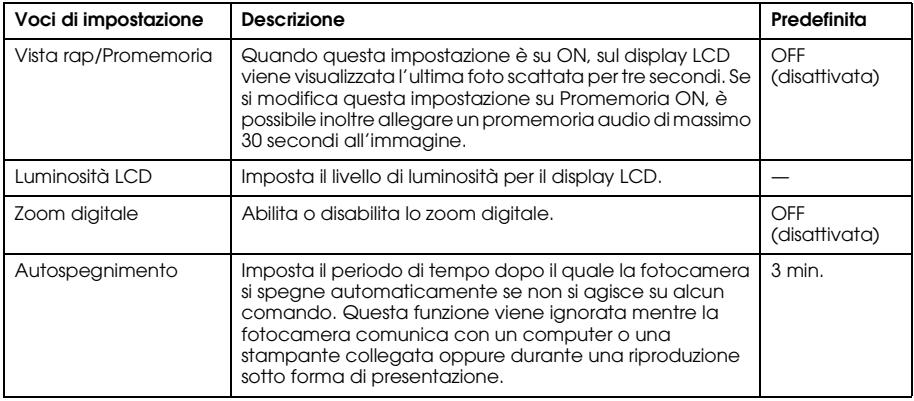

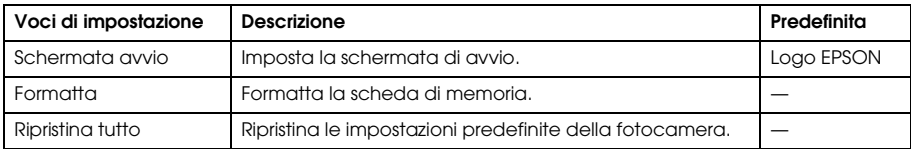

#### Menu Impostazioni 2

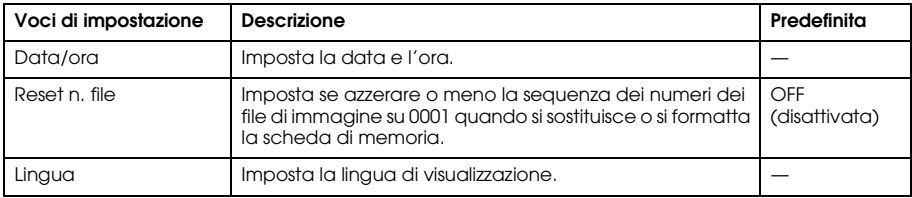

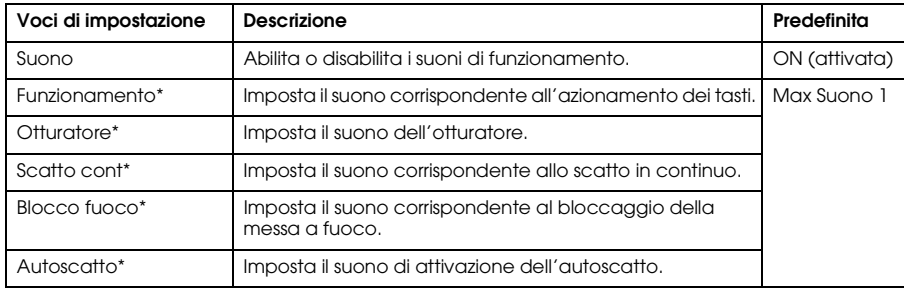

\* È possibile copiare o eliminare i dati audio per tali impostazioni. Quando si utilizzando i dati audio memorizzati nel CD del software, copiare i dati sulla scheda di memoria tramite EPSON Photo!4. Per informazioni dettagliate, vedere il manuale di EPSON Photo!4.

2

# *Visualizzazione e gestione delle foto*

## *Visualizzazione di foto*

È possibile utilizzare il display LCD per verificare le foto scattate.

Ruotare il Selettore modi su  $\boxtimes$  Viene visualizzata l'ultima foto scattata.

- ❏ *Per visualizzare la foto successiva, spostare il joystick verso verso* r*. Tenendo spostato il joystick*   $verso$  ▶ si fa avanzare rapidamente la visualizzazione delle foto.
- ❏ *Per ingrandire la foto, premere il tasto T . È possibile spostarsi sull'immagine ingrandita spostando il joystick verso* ▲, ▼, ◀ o ▶. Per tornare all'impostazione dell'immagine originale, *premere il tasto*  $W \equiv 0 \text{ OK}$ .
- 2. Per visualizzare una foto in miniatura, premere il tasto W  $\blacksquare$ . *Nota:*
	- **□** *Per selezionare un'altra foto, spostare il joystick verso* ▲, ▼, ◀ o ▶.
	- ❏ *Per visualizzare la foto selezionata a schermo intero, premere il tasto T o* OK*.*

3

#### *Rotazione di foto*

È possibile ruotare una foto visualizzata sul display LCD con incrementi pari a 90 gradi.

- Nel menu Riproduzione, spostare il joystick verso  $\blacktriangle$  o  $\nabla$  per selezionare Ruota, quindi spostare il joystick verso  $\blacktriangleright$ .
- 2. Spostare il joystick verso  $\blacktriangleright$  per ruotare l'immagine di 90 gradi verso destra oppure spostare il joystick verso  $\triangleleft$  per ruotare l'immagine di 90 gradi verso sinistra. Quindi, premere il tasto OK.

## *Visualizzazione di una presentazione delle foto*

È possibile riprodurre le foto una alla volta.

- 1. Impostare la fotocamera sul modo riproduzione.
- 2. Premere il tasto MENU. Viene visualizzato il menu Riproduzione 1.
- 3. Selezionare Presentazione spostando il joystick verso  $\blacktriangle$  o  $\nabla$ , quindi premere il tasto OK. La presentazione viene avviata.

- ❏ *Per interrompere momentaneamente la presentazione, premere il tasto* OK*.*
- ❏ *Spostando il joystick verso* r*, la foto corrente verrà saltata.*
- ❏ *Spostando il joystick verso* l*, la presentazione viene interrotta.*
- ❏ *Durante una presentazione, lo spegnimento automatico viene disattivato.*

#### *Riproduzione di filmati*

- 1. Impostare la fotocamera nel modo riproduzione e visualizzare il filmato da riprodurre.
- 2. Premere il tasto OK. Il filmato viene avviato.

*Nota:*

- ❏ *Per interrompere momentaneamente il filmato, premere il tasto* OK*. Per riprendere la riproduzione del filmato, premere nuovamente il tasto* OK*.*
- ❏ *Spostando il joystick* <sup>u</sup> *<sup>o</sup>* <sup>d</sup>, *è possibile regolare il volume con 4 livelli di impostazione.*
- ❏ *Spostando il joystick verso* l*, il filmato viene interrotto.*

# *Impostazione della revisione rapida delle foto*

Quando l'impostazione di revisione rapida è attivata, la foto viene visualizzata sul display LCD per circa 3 secondi dopo lo scatto della foto. Questa funzione può essere attivata (ON) o disattivata (OFF). L'impostazione predefinita è OFF.

#### *Nota:*

*La revisione rapida delle foto non risulta disponibile quando si utilizza il modo fotografia continua.*

- 1. Ruotare il Selettore modi sul modo Impostazioni. Viene visualizzato il menu Impostazioni 1.
- 2. Selezionare Vista rap/Promemoria spostando il joystick verso  $\blacktriangle$  o  $\nabla$ , quindi spostare il joystick verso  $\blacktriangleright$ .
- 3. Selezionare ON o OFF, quindi premere il tasto OK.

## *Visualizzazione delle proprietà della foto*

Questa fotocamera consente di visualizzare sul display LCD informazioni generali o dettagliate per le foto, a seconda dell'impostazione di Vista info effettuata nel menu Riproduzione.

- 1. Spostare il joystick verso  $\blacktriangle$  o  $\nabla$  per selezionare Vista info (Visualizzazione informazioni), quindi spostare il joystick verso  $\blacktriangleright$ .
- 2. Spostare il joystick verso  $\blacktriangle$  o  $\nabla$  per selezionare Info base. Info dettagli o Off. Quindi, premere il tasto OK.

Se si seleziona l'impostazione Info dettagli, sul display LCD verranno visualizzate le seguenti informazioni:

3

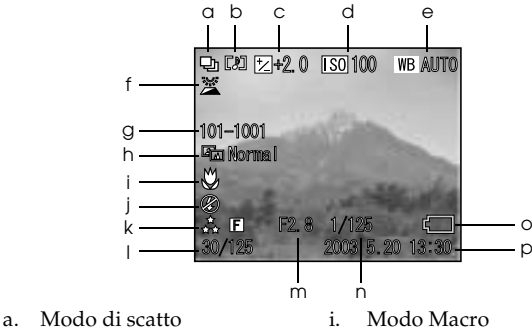

- 
- b. Promemoria audio i. Flash
- 
- 
- e. Bilanciamento bianco m. Apertura diaframma
- 
- g. Numero di cartella e di file o. Icona della batteria
- h. Impostazione modo scena p. Data e ora foto
- *Nota:*
- ❏ *Se si seleziona l'impostazione* Info base*, verranno visualizzate soltanto le voci b, f, o e p.*
- ❏ *Se si seleziona l'impostazione* Off*, verrà visualizzata soltanto la voce o.*
- c. Esposizione k. Impostazione di Risoluzione e Qualità
- d. Velocità ISO (Sensibilità) l. Numero foto riproduzione/numero totale foto memorizzate
	-
- f. Modo Esterno n. Velocità otturatore
	-
	-

#### *Salvataggio di foto in formato DPOF*

DPOF è l'acronimo di Digital Print Order Format (formato di comando di stampa digitale). Questo formato consente di registrare delle informazioni sulla scheda di memoria, incluso quali immagini e in quante copie si desidera stampare.

- 1. Ruotare il Selettore modi su  $\boxtimes$
- 2. Premere il tasto MENU, quindi spostare il joystick verso  $\blacktriangleright$ . Viene visualizzato il menu Riproduzione 2.
- 3. Selezionare Crea ordine stampa, quindi premere il tasto OK.
- 4. Selezionare la foto e specificare il numero di copie spostando il joystick verso  $\blacktriangle, \blacktriangledown, \blacktriangle, \lozenge \blacktriangleright$ . *Nota:*

*È possibile impostare fino a 99 copie per 999 foto. Tuttavia, la quantità massima di stampa è di 999 pagine.*

5. Premere il tasto OK. Le informazioni DPOF vengono salvate e la schermata torna al menu Riproduzione 2.

# *Eliminazione di foto*

Nel modo riproduzione, è possibile eliminare le foto memorizzate nella fotocamera.

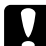

c*Attenzione: Le foto eliminate non possono essere ripristinate. Fare attenzione quando si eliminano delle foto.*

#### *Eliminazione di una singola foto*

- 1. Ruotare il Selettore modi su  $\boxtimes$
- 2. Premere il tasto MENU. Viene visualizzato il menu Riproduzione 1.
- 3. Selezionare Elimina una spostando il joystick verso  $\blacktriangle$  o  $\nabla$ , quindi spostare il joystick verso  $\blacktriangleright$ .
- 4. Selezionare la foto da eliminare spostando il joystick verso  $\triangleleft \circ \triangleright$ .
- 5. Selezionare OK spostando il joystick verso  $\blacktriangle$  o  $\nblacktriangledown$ , quindi premere il tasto OK. La foto viene eliminata.
- 6. Se necessario, ripetere i passaggi 4 e 5 per eliminare un'altra foto.

#### *Nota:*

*È inoltre possibile eliminare una foto visualizzandola nel modo Riproduzione, quindi spostando il joystick*   $verso$   $\blacktriangledown$ .

## *Eliminazione di tutte le foto*

È possibile eliminare tutte le foto memorizzate nella fotocamera.

- 1. Ruotare il Selettore modi su  $\boxtimes$ .
- 2. Premere il tasto MENU. Viene visualizzato il menu Riproduzione 1.
- 3. Selezionare Elimina tutto spostando il joystick verso  $\blacktriangle$  o  $\nabla$ , quindi premere il tasto OK.
- 4. Selezionare OK spostando il joystick verso  $\blacktriangle$  o  $\nabla$ , quindi premere il tasto OK.

3

#### *Eliminazione di un gruppo di immagini*

È possibile eliminare in una sola volta un gruppo di foto scattate nel modo fotografia continua.

- 1. Ruotare il Selettore modi su  $\mathbb{D}$  e visualizzare l'immagine da eliminare.
- 2. Premere il tasto MENU. Viene visualizzato il menu Riproduzione 1.
- 3. Selezionare Eliming gruppo spostando il joystick verso  $\blacktriangle$  o  $\nabla$ , quindi premere il tasto OK. *Nota:*

*Non è possibile selezionare* Elimina gruppo *se non vi sono foto scattate nel modo fotografia continua.*

- 4. Verificare le immagini una alla volta spostando il joystick verso  $\triangleleft \circ \triangleright$ . Cancellare l'icona  $\bar{w}$ sull'immagine che non si desidera eliminare spostando il joystick verso  $\blacktriangle$  o $\blacktriangledown$ .
- 5. Premere il tasto OK.
- 6. Selezionare OK spostando il joystick verso  $\blacktriangle$  o  $\nabla$ , quindi premere il tasto OK.

## *Formattazione della scheda di memoria*

È possibile reimpostare la scheda allo stato predefinito dal menu Impostazioni. Per informazioni dettagliate, vedere "Definizione di impostazioni aggiuntive" a pagina 50. *Nota:*

- ❏ *Tutti i file di cornice sulla scheda di memoria verranno eliminati. Prima di utilizzare la fotocamera per formattare la scheda, assicurarsi di salvare eventuali foto e cornici importanti sul disco rigido del computer.*
- ❏ *Non formattare una scheda di memoria della fotocamera utilizzando un computer. Per formattare la scheda di memoria, utilizzare la fotocamera.*

# *Esportazione di foto al computer*

È possibile copiare delle foto da una scheda di memoria installata nella fotocamera trasferendole a un computer. È possibile quindi modificare, organizzare e conservare le foto sul computer. Occorre disporre del cavo PC in dotazione per collegare la fotocamera al computer.

Seguire i passaggi sotto riportati.

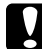

c*Attenzione: Prima di iniziare, assicurarsi che la fotocamera sia spenta.*

1. Aprire la copertura connettori con delicatezza e collegare il cavo PC dalla fotocamera al computer.

#### *Nota:*

*A seconda del sistema operativo del computer in uso, potrebbe risultare necessario installare il software del driver. Il software del driver è incluso nel CD in dotazione.*

- 2. Accendere la fotocamera.
- 3. Utilizzare il software incluso per trasferire le foto dalla fotocamera al computer. Per informazioni dettagliate, vedere Capitolo 6, "Esecuzione del software," pagina 75.

- ❏ *Se il software di elaborazione immagini non è installato sul computer, sarà possibile esclusivamente copiare foto dalla fotocamera al computer. Per la gestione e la modifica delle foto, è necessario disporre di un software di elaborazione delle immagini.*
- ❏ *Quando le immagini scattate con il modo P.I.F. vengono copiate sul computer in uso, il collegamento tra le foto e le cornici verrà interrotto.*

#### *Elaborazione delle foto su un computer*

Nel CD viene incluso il software che consente di gestire le foto sul computer. Per informazioni dettagliate sul software, vedere Capitolo 6, "Esecuzione del software," pagina 75.

3

# Capitolo 4

# *Uso della stampa diretta*

## *Collegamento della fotocamera alla stampante*

È possibile stampare agevolmente un'immagine selezionata collegando il connettore di interfaccia digitale della fotocamera al connettore USB della stampante, tramite il cavo in dotazione. La fotocamera supporta le stampanti Epson USB compatibili con la stampa diretta (ad esempio, STYLUS PHOTO 935, STYLUS PHOTO R300/R310, STYLUS PHOTO RX600, PictureMate). *Nota:*

*È possibile che stampanti prodotte in futuro vengano aggiunte all'elenco.*

4

# *Stampa di foto*

#### *Tipi di carta supportati*

Questa fotocamera supporta i formati e i tipi di carta che seguono.

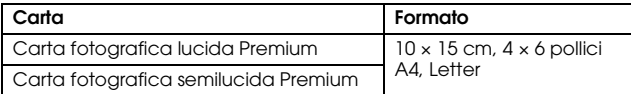

#### *Nota:*

- ❏ *Per informazioni dettagliate sulla carta, vedere i manuali della stampante in uso.*
- ❏ *Non è necessario impostare il tipo di carta nelle impostazioni di stampa della fotocamera. Impostando il formato carta è possibile stampare su entrambi i tipi di carta.*

#### *Stampa della foto visualizzata sul display LCD*

- 1. Collegare la fotocamera alla stampante, quindi accendere la stampante e la fotocamera.
- 2. Visualizzare la foto da stampare sul display LCD, quindi premere il tasto  $\bigcirc$  STAMPA. Viene visualizzato il menu Stampa.
- 3. Selezionare Imm. Attuale spostando il joystick verso  $\blacktriangle$  o $\nabla$ , quindi premere il tasto STAMPA  $\circledR$  o OK.
- 4. Definire le impostazioni di stampa, se necessario, quindi premere il tasto STAMPA  $\left(\frac{1}{10}\right)$ . La stampa viene avviata.

*Nota:*

- ❏ *Per informazioni dettagliate sulle impostazioni di stampa, vedere "Definizione di impostazioni di stampa" a pagina 69.*
- ❏ *Premere il tasto* MENU *per annullare la stampa.*

#### *Stampa di tutte le foto da una scheda di memoria installata nella fotocamera*

È possibile stampare tutte le foto memorizzate nella scheda di memoria della fotocamera. È necessario che sulla scheda di memoria vi sia spazio sufficiente per lo spooling dei dati di stampa.

- 1. Collegare la fotocamera alla stampante, quindi accendere la stampante e la fotocamera.
- 2. Ruotare il Selettore modi su  $\mathbb{D}$ , quindi premere il tasto STAMPA  $\langle \bigoplus$ . Viene visualizzato il menu Stampa.
- 3. Selezionare Tutte le Imm. spostando il joystick verso  $\blacktriangle$  o  $\nabla$ , quindi premere il tasto OK.
- 4. Definire le impostazioni di stampa, se necessario, quindi premere il tasto STAMPA  $\bigoplus$ . La stampa viene avviata.

- ❏ *Per informazioni dettagliate sulle impostazioni di stampa, vedere "Definizione di impostazioni di stampa" a pagina 69.*
- ❏ *Premere il tasto* MENU *per annullare la stampa.*

#### *Stampa di foto selezionate*

È possibile selezionare più foto per la stampa.

- 1. Collegare la fotocamera alla stampante, quindi accendere la stampante e la fotocamera.
- 2. Ruotare il Selettore modi su  $\boxdot$ , quindi premere il tasto STAMPA  $\binom{m}{n}$ . Viene visualizzato il menu Stampa.
- 3. Selezionare Selez. Immagine spostando il joystick verso  $\blacktriangle$  o  $\nabla$ , quindi premere il tasto OK. Se è già stato impostato l'ordine di stampa (vedere "Salvataggio di foto in formato DPOF" a pagina 59), la fotocamera visualizza un messaggio che richiede di confermare l'uso dell'impostazione dell'ordine di stampa.

Per confermare l'ordine di stampa, selezionare Sì e andare al passaggio 5. Altrimenti, selezionare No e specificare l'ordine di stampa desiderato al passaggio 4.

- 4. Selezionare le foto da stampare spostando il joystick verso  $\triangleleft \circ \blacktriangleright$ , quindi impostare la quantità delle copie spostando il joystick verso  $\blacktriangle$  o  $\nabla$ .
- 5. Per visualizzare la foto selezionata a schermo intero, premere il tasto T $\mathcal{R}$ . Per visualizzare delle miniature delle foto, premere il tasto W $\Xi$ .
- 6. Premere il tasto OK.
- 7. Definire le impostazioni di stampa, se necessario, quindi premere il tasto STAMPA . La stampa viene avviata.

- ❏ *Per informazioni dettagliate sulle impostazioni di stampa, vedere "Definizione di impostazioni di stampa" a pagina 69.*
- ❏ *Premere il tasto* MENU *per annullare la stampa.*

## *Stampa di album*

È possibile stampare diverse foto su un singolo foglio di carta.

- 1. Collegare la fotocamera alla stampante, quindi accendere la stampante e la fotocamera.
- 2. Ruotare il Selettore modi su  $\mathbb{D}$ , quindi selezionare la prima foto da stampare.
- 3. Premere il tasto STAMPA (令). Viene visualizzato il menu Stampa.
- 4. Selezionare Stampa album spostando il joystick verso  $\triangle$  o  $\nabla$ . Se è già stato impostato l'ordine di stampa (vedere "Salvataggio di foto in formato DPOF" a pagina 59), la fotocamera visualizza un messaggio che richiede di confermare l'uso dell'impostazione dell'ordine di stampa.

Per confermare l'ordine di stampa, selezionare Sì e andare al passaggio 6. Altrimenti, selezionare No e specificare l'ordine di stampa desiderato al passaggio 5.

5. Selezionare il numero di foto per pagina spostando il joystick verso  $\triangleleft \circ \blacktriangleright$ , quindi premere il tasto OK.

La stampante stamperà le foto a partire dalla foto visualizzata sul display LCD. Ad esempio, si supponga di voler stampare tre foto su un foglio e sia correntemente visualizzata la quarta foto più recente. La stampante stamperà la quarta, la terza e la seconda foto più recenti. I filmati e le foto di terze parti verranno ignorati.

6. Definire le impostazioni di stampa, se necessario, quindi premere il tasto STAMPA . La stampa viene avviata.

*Nota:*

❏ *Per informazioni dettagliate sulle impostazioni di stampa, vedere "Definizione di impostazioni di stampa" a pagina 69.*

4 taliano

4 **Italiano**

- ❏ *Premere il tasto* MENU *per annullare la stampa.*
- ❏ *Non è possibile stampare immagini P.I.F. o la data quando si seleziona Stampa album.*
- ❏ *Se il formato carta è A4 o Letter, le immagini con cornice verranno stampante senza la cornice.*

#### *Stampa di foto scattate nel modo P.I.F.*

Le immagini scattate nel modo P.I.F. possono essere stampate con una cornice se si utilizza uno dei seguenti metodi di stampa:

- 1. Stampa diretta
- 2. EPSON Photo!4 ed EPSON PhotoQuicker installati sul computer (entrambe le applicazioni software sono incluse nel pacchetto della L-500V.)

Con tutti gli altri metodi di stampa, le immagini verranno stampate senza cornice.

Per informazioni dettagliate sul modo P.I.F., vedere Capitolo 5, "Uso di Print Image Framer  $(P.I.F.)$ ."

## *Definizione di impostazioni di stampa*

Quando si stampano immagini direttamente sulla stampante, è possibile specificare le diverse impostazioni di stampa sulla fotocamera.

## *Modifica delle impostazioni di stampa*

1. Selezionare Impostazioni di stampa spostando il joystick verso  $\blacktriangle$  o  $\nabla$  nella schermata di anteprima, quindi premere il tasto OK. Viene visualizzata la schermata Impostazioni di stampa.

- 2. Selezionare la voce da impostare spostando il joystick verso  $\blacktriangle$  o  $\nabla$ , quindi premere il tasto OK. Viene visualizzata l'impostazione corrente.
- 3. Selezionare la voce spostando il joystick verso  $\blacktriangle$  o  $\nabla$ , quindi premere il tasto OK. *Nota:*

*Premere il tasto* MENU *per annullare le impostazioni.*

# *Selezione del formato carta*

Specificare il formato della carta per la foto. È possibile selezionare tra 10x15cm/Prem.Glossy, 4x6in./Prem.Glossy, A4/Prem.Glossy, Letter/Prem.Glossy.

# *Selezione dei margini di stampa*

Specificare se stampare delle immagini con o senza i margini. L'impostazione predefinita è SenzaMargini (stampa senza i margini).

## *Stampa della data*

Tutte le immagini scattate riportano un'indicazione di data (A.M.G., M.G.A. o G.M.A selezionabili come impostazioni di data). È possibile scegliere di stampare o meno la data sulle immagini. L'impostazione predefinita è ON.

# *Stampa a velocità elevata*

È possibile stampare le immagini in modo più rapido, sacrificando tuttavia la qualità di stampa. L'impostazione predefinita è Normale.

# *Uso di Print Image Framer (P.I.F.)*

## *Scatto di foto nel modo P.I.F.*

La funzione P.I.F. (Print Image Framer) consente di allegare una cornice all'immagine mentre l'immagine viene registrata. Le diverse cornici possono essere selezionate tra cornici memorizzate nella fotocamera o nella scheda di memoria. È quindi possibile utilizzare la stampa diretta per stampare la cornice composta.

- ❏ *Nel modo P.I.F., verranno utilizzate cornici caricate nella fotocamera o presenti nella scheda di memoria. Selezionarne una e scattare una foto. La foto verrà stampata con tale cornice durante la stampa diretta. È possibile cambiare la cornice prima di stampare.*
- ❏ *Quando si copia un'immagine acquisita con il modo P.I.F. su un computer, il collegamento intercorrente tra l'immagine e la cornice verrà perso.*
- ❏ *Le immagini acquisite nel modo P.I.F. e salvate in formato DPOF nella scheda di memoria, verranno stampate con la prima cornice memorizzata nella stampante quando si stampa con la Stylus Photo 935.*
- Ruotare il Selettore modi su  $\mathbb{Q}$ ,  $\mathbb{Q}$ M o  $\Box$ n.
- 2. Premere il tasto P.I.F. **.....** Viene visualizzata la cornice memorizzata nella fotocamera.

*Nota:*

*Quando si desidera selezionare una cornice memorizzata nella scheda di memoria, spostare il joystick verso ▶ dopo aver premuto il tasto P.I.F.* **•••** 

- 3. Selezionare la cornice desiderata spostando il joystick verso  $\blacktriangle \circ \blacktriangledown$ , quindi premere il tasto OK.
- 4. Sul display LCD viene visualizzata la cornice selezionata. È ora possibile scattare la foto.

## *Cambio o rimozione di cornici*

È possibile cambiare le cornici dopo aver scattato una foto nel modo P.I.F. È inoltre possibile aggiungere una cornice a una foto scattata senza cornice.

- 1. Accendere la fotocamera, quindi ruotare il Selettore modi su  $\boxtimes$ .
- 2. Visualizzare la foto desiderata per cambiare o aggiungere una cornice, quindi premere il tasto P.I.F. **...** Viene visualizzata la schermata Fotocamera in cornice.
- 3. Selezionare la cornice spostando il joystick verso  $\blacktriangle$  o  $\nabla$ , quindi premere il tasto OK.

*Nota:*

*Per salvare la foto senza cornice, selezionare* Nessuna cornice*.*
# *Sostituzione di cornici memorizzate su una scheda di memoria*

È possibile aggiungere o sostituire le cornici caricate su una scheda di memoria. Modelli di cornice sono disponibili nel CD in dotazione con la fotocamera o sul sito Web Epson.

# *Uso del CD*

*Nota:*

❏ *Occorre disporre di un computer dotato di unità CD-ROM.*

❏ *È inoltre necessario installare anticipatamente PRINT Image Framer Tool.*

Per informazioni dettagliate, fare riferimento alla guida in linea di EPSON PRINT Image Framer Tool.

# *Scaricamento dal Web*

*Nota:*

❏ *Occorre disporre di un computer con connessione a Internet.*

❏ *È inoltre necessario installare PRINT Image Framer Tool.*

È possibile ottenere informazioni dettagliate in linea sul sito Web Epson.

# *Eliminazione di cornici*

È possibile eliminare le cornici memorizzate su una scheda di memoria.

- 1. Premere il tasto P.I.F. (a), quindi selezionare un percorso contenente le cornici da eliminare spostando il joystick verso  $\blacktriangleleft$  o  $\blacktriangleright$ .
- 2. Selezionare una cornice da eliminare spostando il joystick verso $\blacktriangle$  o  $\nabla$ , quindi premere il tasto **MENUL**

*Nota:*

*Per annullare l'operazione, premere il tasto P.I.F.*  $\Box$ 

- 3. Selezionare Elimina spostando il joystick verso  $\blacktriangle$  o  $\nabla$ , quindi premere il tasto OK.
- 4. Selezionare OK spostando il joystick verso  $\blacktriangle$  o  $\nblacktriangledown$ , quindi premere il tasto OK. La cornice selezionata viene eliminata.

# Capitolo 6

# *Esecuzione del software*

# *Introduzione*

È possibile elaborare delle foto sul computer. Questa fotocamera viene fornita con un CD che include il software per elaborare le foto su un computer.

Il CD include i seguenti file e programmi software.

### EPSON Photo!4

Questo software consente di memorizzare, rivedere e disporre in modo agevole le immagini della fotocamera digitale. Leggere le istruzioni fornite con il disco di installazione.

### **QuickTime**

Questa software viene utilizzato per riprodurre i filmati.

### EPSON PhotoQuicker

Questo software consente di stampare foto con metodi semplici e variati utilizzando il computer.

### EPSON PRINT Image Framer Tool

Questo software consente di trasferire le cornici (file di layout) sulla scheda di memoria SD nella fotocamera.

### PIF DESIGNER

Questo software consente di creare delle cornici originali per le foto o di modificare le cornici esistenti nel modo desiderato.

### Driver di archiviazione USB (solo per Windows)

Il driver USB per la connessione della fotocamera ai sistemi operativi Windows 98 e Windows Me. File P.I.F.

Cornici da utilizzare quando si stampa con la funzione P.I.F.

### File audio

Dati audio da utilizzare per modificare le impostazioni dei suoni di funzionamento.

# *Requisiti di sistema*

Di seguito sono riportati i requisiti di sistema per l'uso della fotocamera L-500V con un computer:

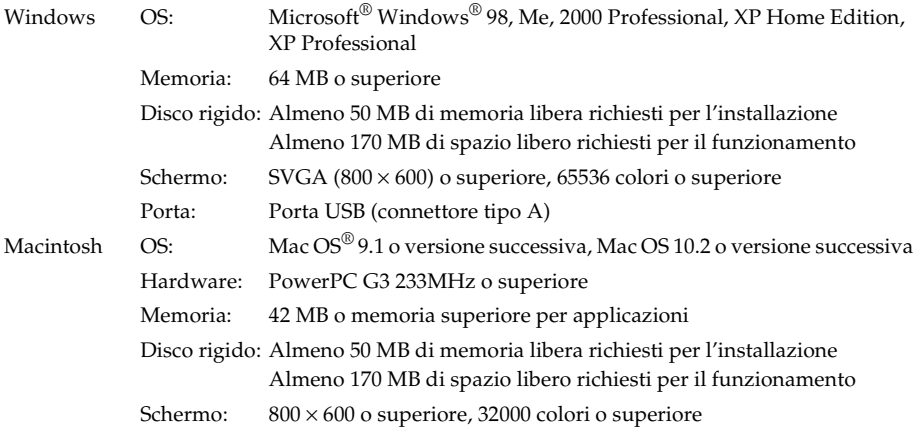

# *Installazione del software*

1. Inserire il CD del software nell'unità CD-ROM.

Per utenti Windows:

Viene automaticamente visualizzata la finestra di dialogo del programma di installazione **EPSON.** 

*Nota:*

*Se la finestra di dialogo del programma di installazione EPSON non viene visualizzata, fare clic sull'icona del* CD *e quindi scegliere* Apri *dal menu File. Quindi, fare doppio clic su* EPSETUP. EXE*.*

Per utenti di Mac OS 9:

Fare doppio clic sull'icona Mac OS 9 all'interno della cartella EPSON.

Per utenti di Mac OS 10 x<sup>1</sup>

Fare doppio clic sull'icona Mac OS X all'interno della cartella EPSON.

*Nota:*

*Quando viene visualizzata la finestra di dialogo di autentica per l'assegnazione dei privilegi di amministratore, immettere il nome utente e la password, quindi fare clic su* OK*.*

2. Selezionare il software da installare, quindi fare clic su Installa.

### *Nota:*

*La prima volta che si installa il software, è necessario installare tutti i programmi. Oppure, per selezionare quale software installare, fare clic su* Avanzate*.*

3. Seguire le istruzioni visualizzate sullo schermo fino a completare l'installazione del software. Quando viene visualizzato un messaggio di conferma del completamento dell'installazione, fare clic su Esci o Riavvia ora/Esci.

# *Avvio di EPSON Photo!4*

### Per Windows

Fare clic su Start, scegliere Tutti i programmi (o Programmi), quindi selezionare EPSON Camera. Selezionare EPSON Photo!4, quindi fare clic su EPSON Photo!4.

### Per Macintosh

Fare doppio clic sull'icona EPSON Photo!4 nella cartella programmi EPSON Photo!4.

# *Per ulteriori informazioni*

Per ulteriori informazioni sui software inclusi nel CD del software, vedere le relative guide utente in linea. Avviare il software e accedere alla Guida utente in linea, quindi seguire i passaggi sotto riportati.

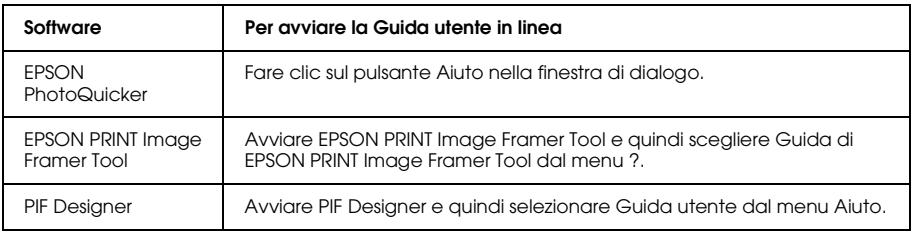

#### *Nota:*

*È possibile accedere alle guide in linea utilizzando il menu Start in Windows oppure facendo doppio clic sulla cartella* MANUAL *nella cartella programmi di ogni software e quindi facendo doppio clic su*  INDEX.HTM *in Macintosh.*

# *Manutenzione e risoluzione dei problemi*

# *Manutenzione*

Per mantenere la fotocamera in perfetta efficienza, pulirla accuratamente varie volte durante l'anno. Prima di eseguire qualsiasi manutenzione sulla fotocamera, assicurarsi di leggere le "Avvertenze per la sicurezza" a pagina 8. Quindi, seguire tali linee guida.

# *Ripristino delle impostazioni predefinite della fotocamera*

È possibile ripristinare tutte le impostazioni predefinite dal menu Impostazioni 2. Per informazioni dettagliate, vedere "Definizione di impostazioni aggiuntive" a pagina 50.

*Nota:*

*L'impostazione di data/ora e l'impostazione della lingua non vengono ripristinate.*

# *Pulizia della fotocamera*

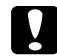

c*Attenzione: Non utilizzare sostanze chimiche volatili quali alcool, solventi o benzine. Tali sostanze danneggiano la parte esterna della fotocamera. La stessa avvertenza deve essere rispettata per lo scomparto della batteria.*

### Esterno della fotocamera

Strofinare la parte esterna della fotocamera con un panno morbido asciutto. Se vi è dello sporco persistente, utilizzare un panno inumidito con un detergente naturale. Passare nuovamente con un panno morbido asciutto.

### Obiettivo e display LCD

Per pulire l'obiettivo, soffiare per rimuovere eventuale polvere o sporco. Per pulire il display LCD, strofinare con un panno morbido asciutto.

### Terminali della batteria

Non utilizzare sostanze chimiche volatili quali alcool, solventi o benzine. Tali sostanze danneggiano la parte esterna della fotocamera o lo scomparto della batteria.

# *Conservazione della fotocamera*

Se non si utilizza la fotocamera per un periodo di tempo prolungato, conservare la fotocamera in un luogo fresco e asciutto e rimuovere la batteria per evitare fenomeni di corrosione o perdite.

# *Problemi e soluzioni*

### *Problemi della fotocamera*

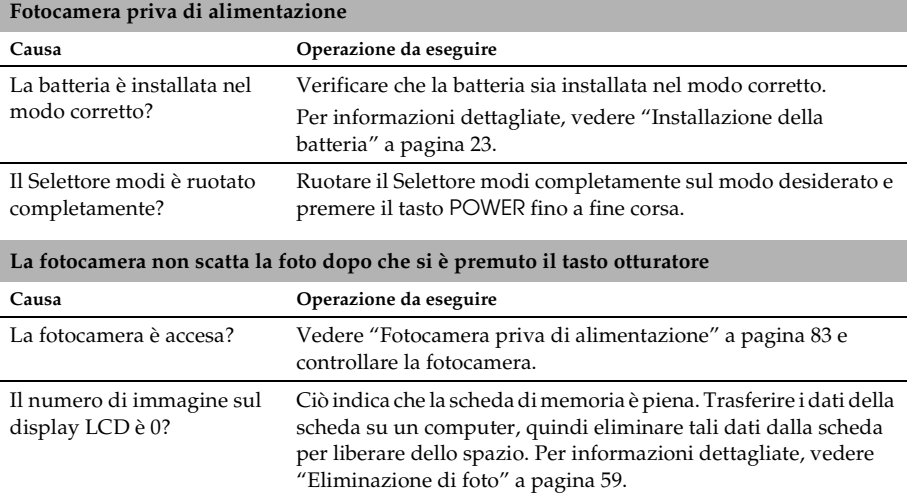

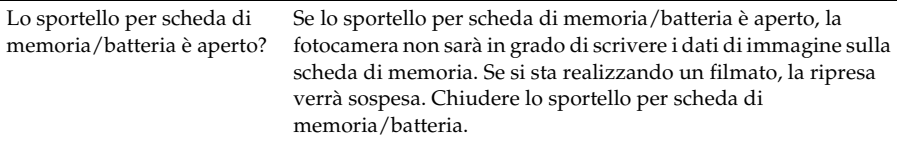

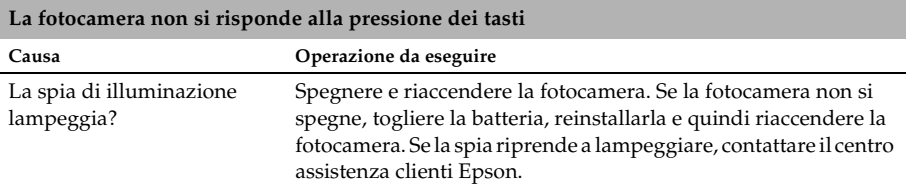

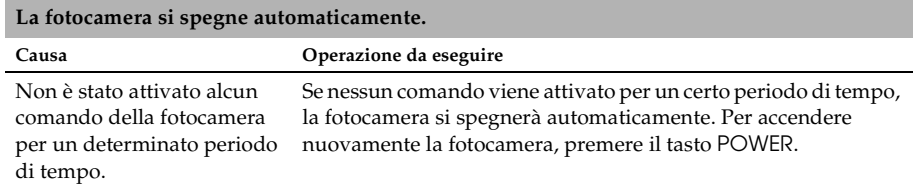

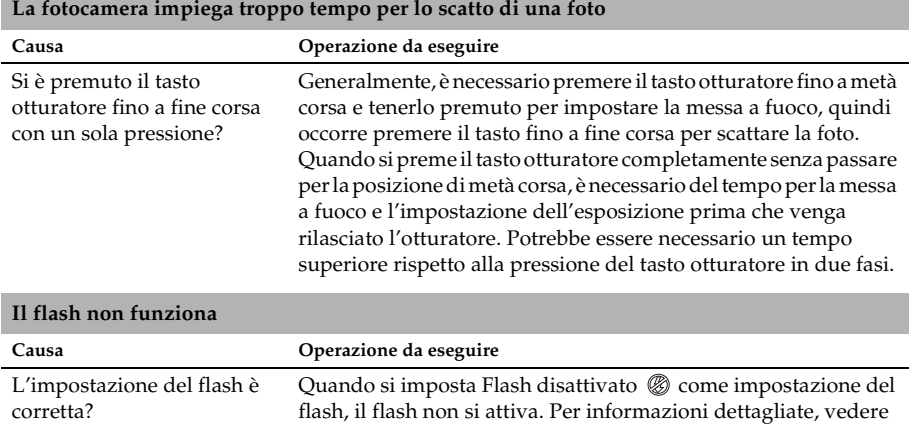

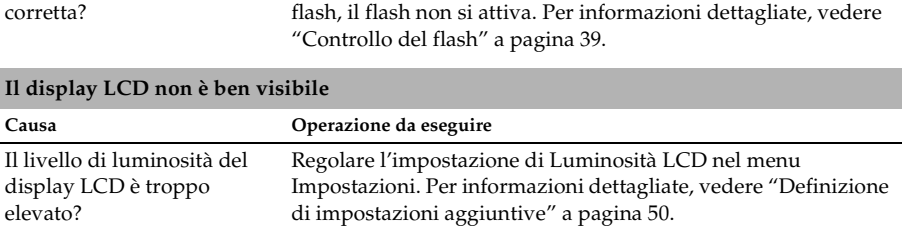

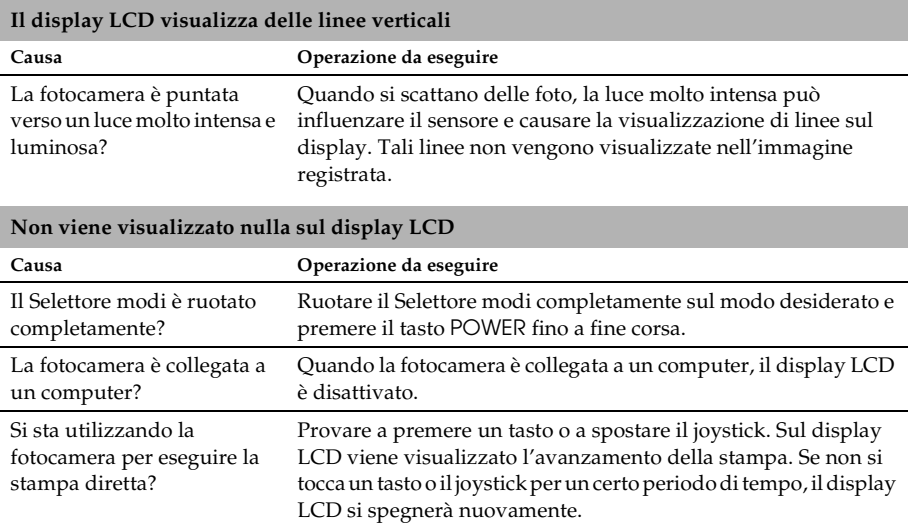

# *Problemi con l'immagine*

#### **Le immagini non sono a fuoco**

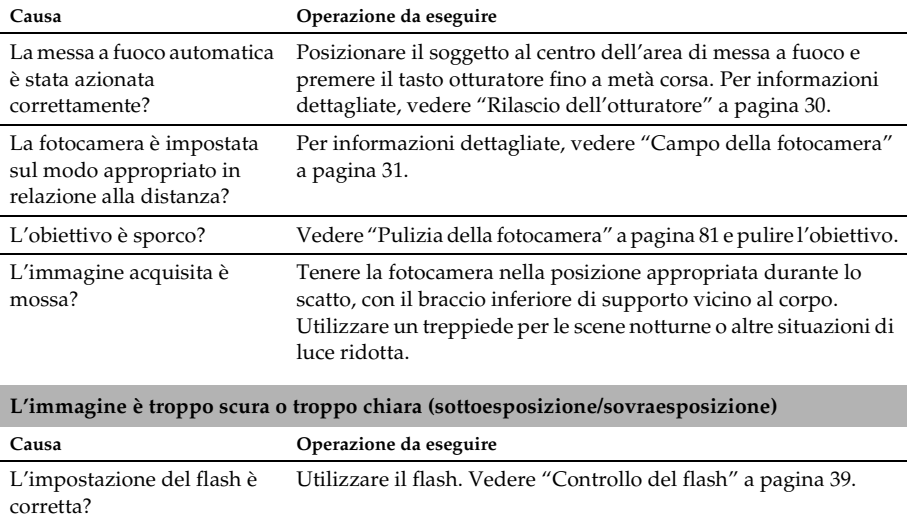

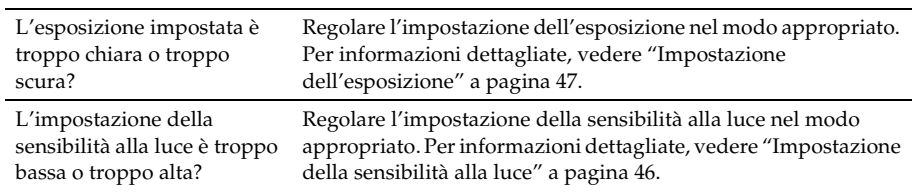

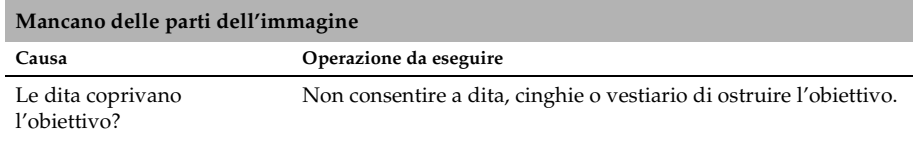

### *Manutenzione e risoluzione dei problemi 89*

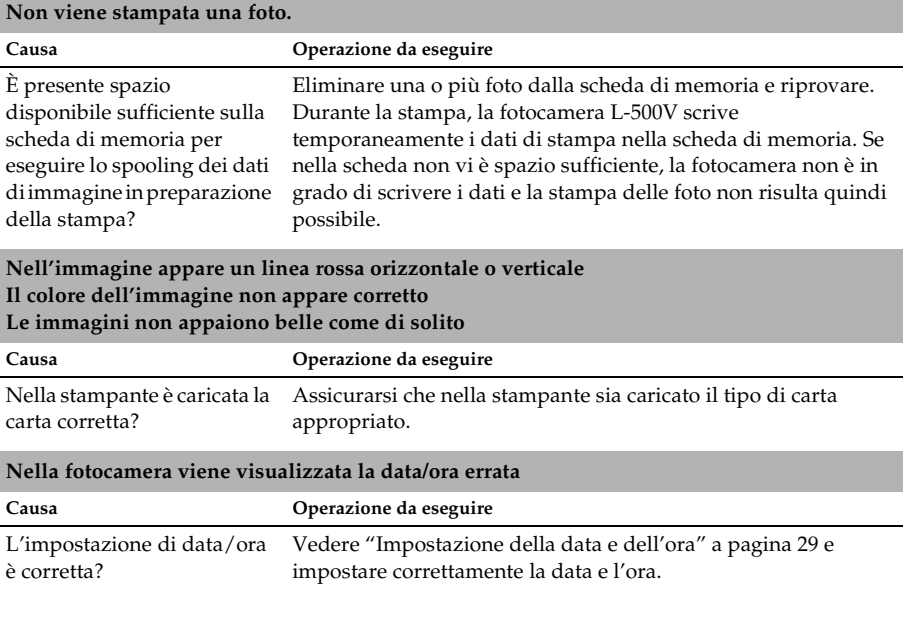

### *Problemi di stampa*

# *Elenco dei messaggi di errore*

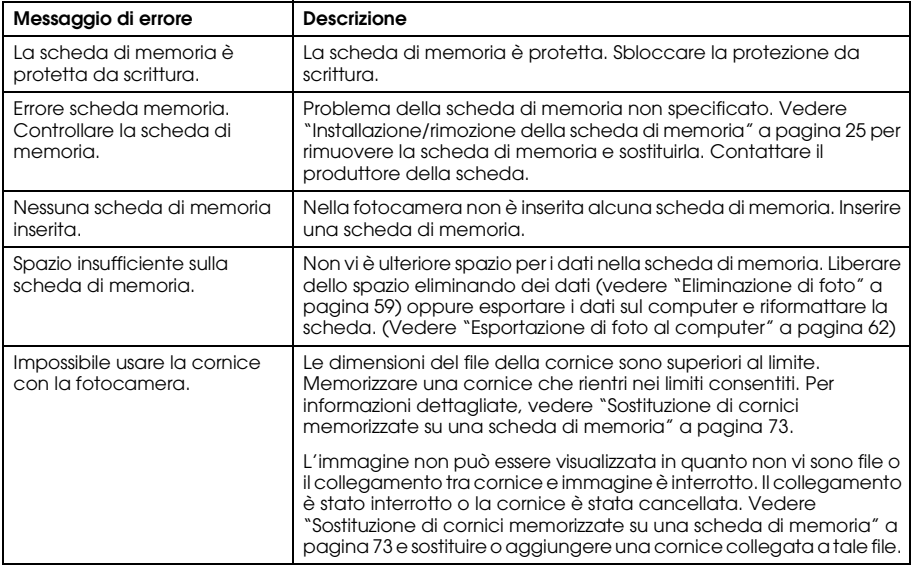

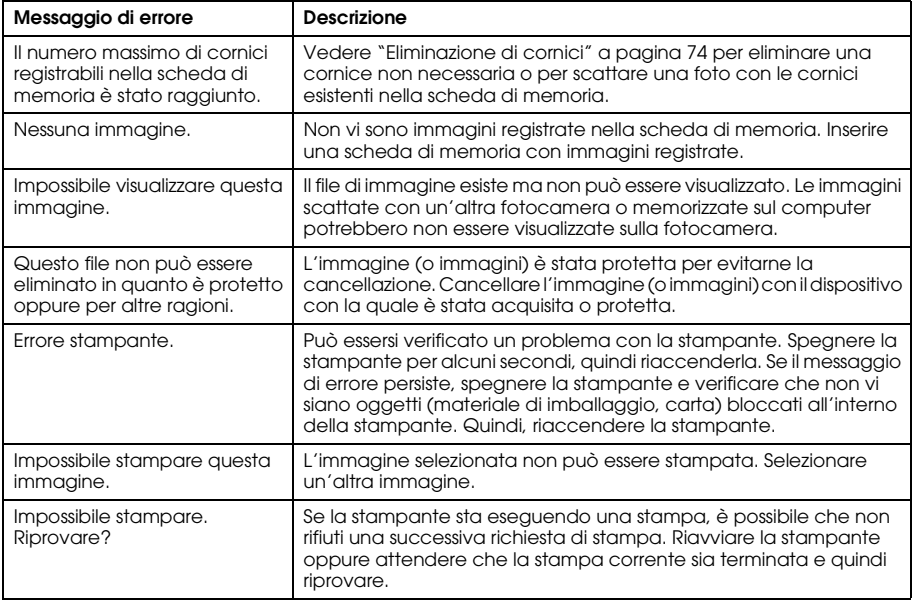

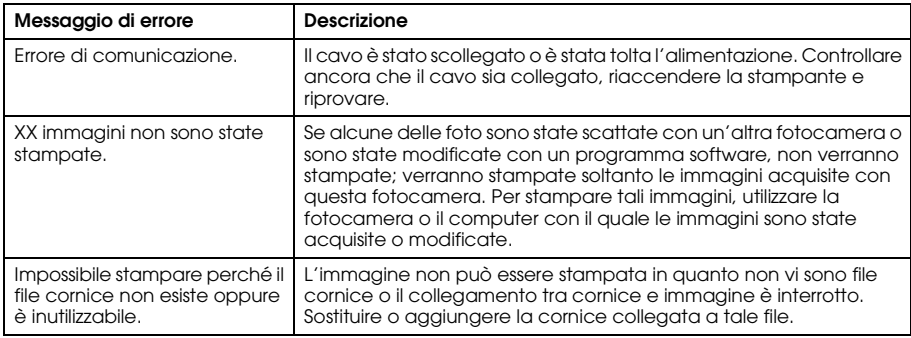

# *Per contattare l'Assistenza Clienti*

Se il prodotto Epson non sta funzionando correttamente e non si riesce a risolvere il problema applicando le soluzioni proposte nella documentazione del prodotto, contattare il centro di assistenza clienti. Se per la propria area nell'elenco seguente non figura alcun centro di assistenza, contattare il rivenditore presso cui è stato acquistato il prodotto.

Il centro di assistenza clienti sarà in grado di fornire assistenza molto più rapidamente se si forniscono le seguenti informazioni.

❏ Numero di serie del prodotto

(l'etichetta del numero di serie si trova di solito sul retro del prodotto)

- ❏ Versione del software del prodotto (fare clic su Info su..., Informazioni sulla versione o su un pulsante simile nel software del prodotto).
- ❏ Marca e modello del computer
- ❏ Il nome e la versione del sistema operativo del computer
- ❏ Nome e versione delle applicazioni usate di solito con il prodotto

### *Per gli utenti del Regno Unito e della Repubblica d'Irlanda*

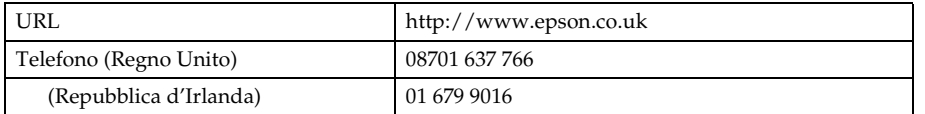

### *Per utenti in Medio Oriente*

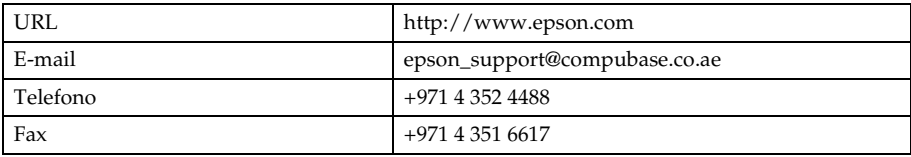

### *Per gli utenti della Scandinavia*

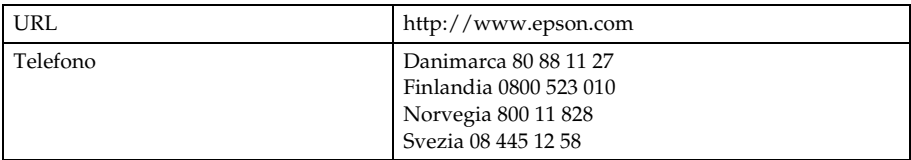

### *Per gli utenti in Sud Africa*

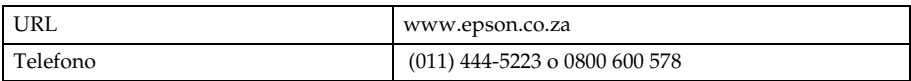

### *Per gli utenti in Francia*

#### **Support Technique EPSON France,**

0 892 899 999 (0,34 E/minute)

Ouvert du lundi au samedi de 9h00 à 20h00 sans interruption

http://www.epson.fr/support/selfhelp/french.htm pour accéder à l'**AIDE EN LIGNE**.

http://www.epson.fr/support/services/index.shtml pour accéder aux **SERVICES** du support technique.

### *Per gli utenti in Germania*

**EPSON Service Center c/o Exel Hünxe GmbH** Werner-Heisenberg-Strase 2 46569 Hünxe

### *Per gli utenti in Italia*

**EPSON Italia S.p.a.** Via M. Viganò de Vizzi, 93/95 20092 Cinisello Balsamo (MI) Tel. 02.660.321 Fax. 02.612.36.22 Assistenza e Servizio Clienti TECHNICAL HELPDESK 02.268.300.58 http://www.epson.it

### *Per gli utenti in Spagna*

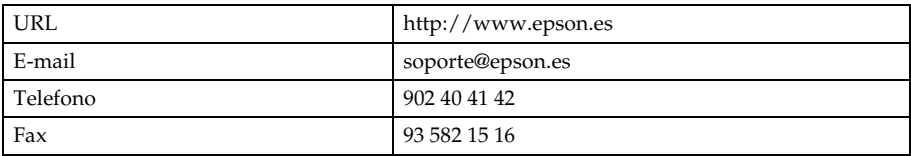

### *Per gli utenti nel Portogallo*

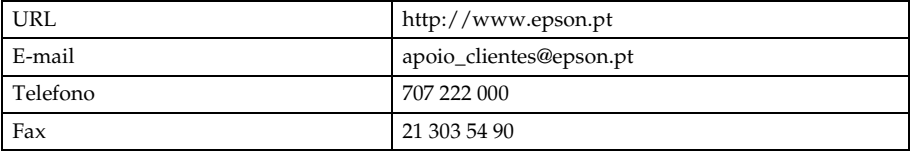

A

# Appendice A

# *Appendice*

# *Standard e approvazioni*

### *Fotocamera*

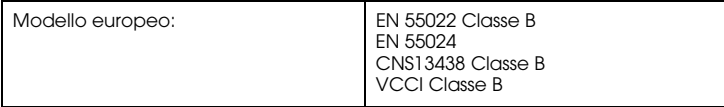

# *Caricabatteria*

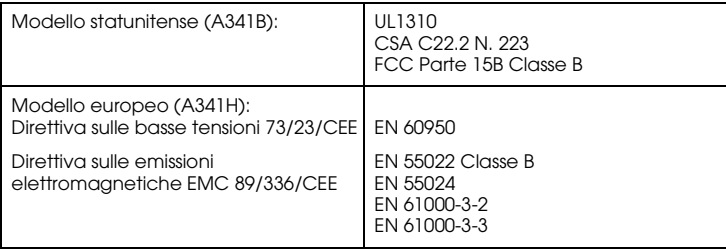

# *Specifiche*

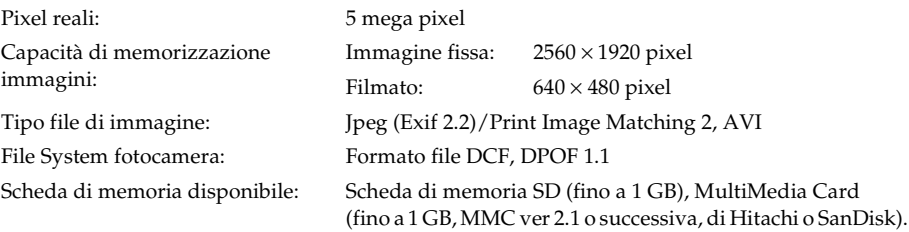

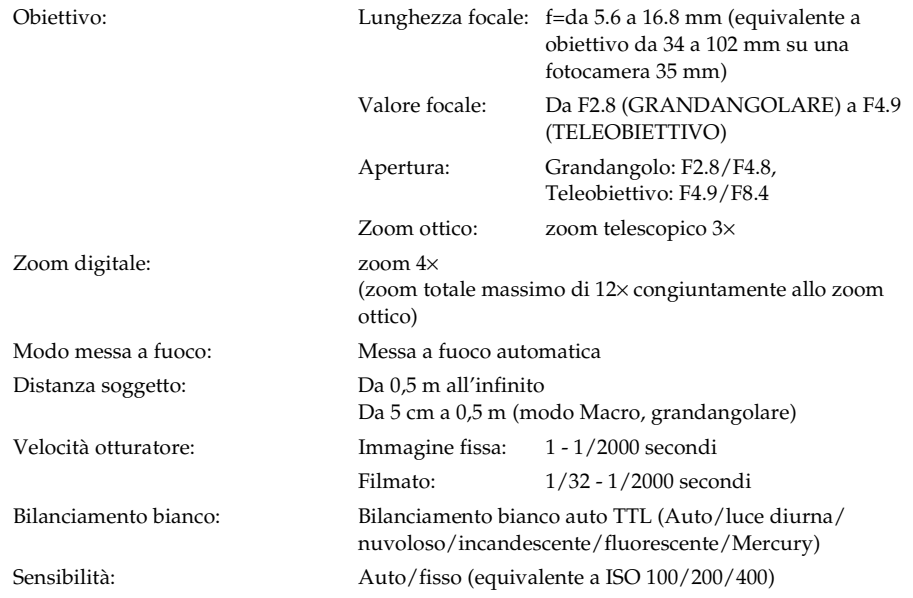

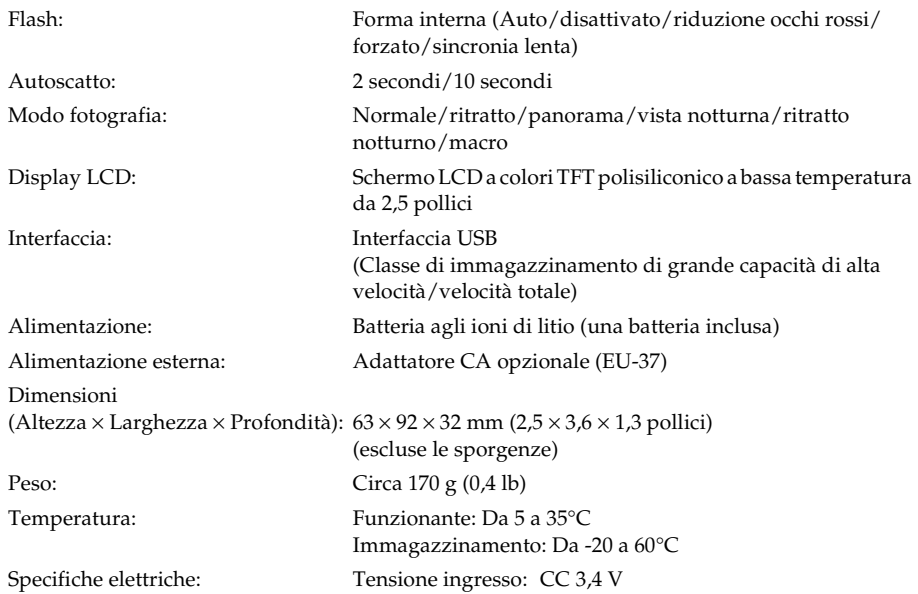

### *Caricabatteria*

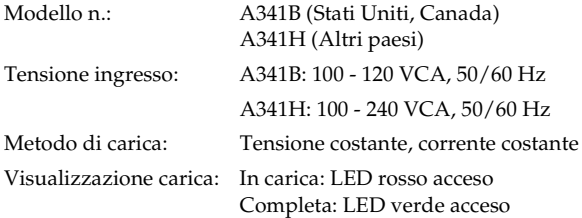

## *Batteria*

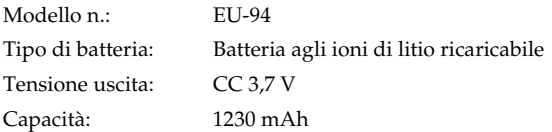

# *Informazioni sugli accessori opzionali*

# *Adattatore CA (EU-37)*

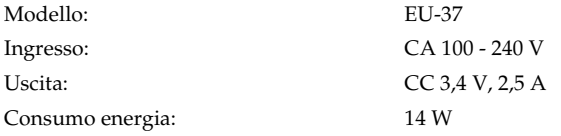

# *Uso dell'adattatore CA*

*Nota: Prima di utilizzare l'adattatore CA, leggere la documentazione in dotazione.* 1. Se l'adattatore CA dispone di un cavo di alimentazione CA separato, collegare il connettore del cavo saldamente nella presa CA.

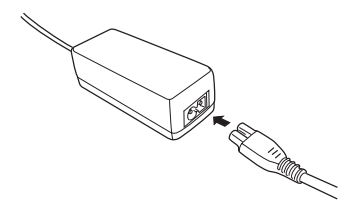

2. Aprire la copertura connettori sul lato della fotocamera e inserire il cavo dell'adattatore nella porta DC della fotocamera.

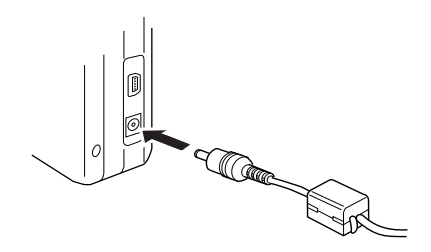

3. Collegare l'adattatore CA a una presa elettrica.

A

# *Glossario*

Le definizioni che seguono si riferiscono specificatamente alla fotocamera L-500V.

#### *applicazione*

Software che consente di portare a termine una specifica attività, ad esempio l'elaborazione di testo, l'elaborazione grafica o la programmazione finanziaria.

#### *cartuccia d'inchiostro*

Contiene l'inchiostro usato dalla stampante durante la stampa.

#### *cavo d'interfaccia*

Cavo che collega la fotocamera L-500V alla stampante o ad altri dispositivi.

#### *default*

Valore o impostazione che ha effetto dal momento dell'accensione, ripristino o inizializzazione di un dispositivo. Conosciuto anche come "impostazione predefinita di fabbrica".

### *driver*

Programma che invia istruzioni a una periferica per computer, per specificare le funzioni da eseguire. Ad esempio, il driver della stampante riceve dati di stampa dalla fotocamera L-500V e invia alla stampante istruzioni su come stampare questi dati.

Il driver della stampante e le utility della stampante costituiscono insieme il "software della stampante".

#### *Glossario 105*

#### *driver della stampante*

Vedere *driver*.

#### *esposizione*

Quantità di luce che passa attraverso l'obiettivo per formare un'immagine.

### *immagine*

Dati che rappresentano una scena bidimensionale. Un'immagine digitale è composta da pixel disposti in uno schema rettangolare con altezza e larghezza specifiche. Ciascun pixel è composto da uno o più bit di informazioni, che rappresentano la luminosità dell'immagine in quel punto.

#### *interfaccia*

Componente hardware, metodo o standard utilizzato per il collegamento tra computer e fotocamera.

### *interfaccia USB*

Interfaccia Universal Serial Bus. Consente all'utente di collegare al computer fino a 127 periferiche (come tastiere, mouse e stampanti) attraverso un'unica porta di uso generale.

### *JPEG*

Formato di file per immagini forti a colori e scala di grigi in file compressi. I dati salvati utilizzando il formato JPEG generalmente ricevono una compressione maggiore rispetto ai dati salvati con formato TIFF o altri formati.

### *luminosità*

Quantità di chiaro o di scuro di un'immagine.

#### *miniature*

Rappresentazioni ridotte delle immagini.

### *pixel*

Abbreviazione di "picture element" (elemento di immagine). Ciascuna immagine è composta da un certo numero di pixel. I pixel vengono anche conteggiati in unità di punti.

#### *porta*

Canale d'interfaccia attraverso il quale vengono trasmessi i dati tra le periferiche.

#### *reset*

Ripristino della fotocamera L-500V alle impostazioni predefinite.

#### *sensibilità alla luce*

Misura della sensibilità alla luce delle pellicole. Nella fotocamera digitale, dipende dalla capacità del sensore.

#### *ugelli*

Minuscoli tubicini nella testina di stampa attraverso i quali l'inchiostro viene spruzzato sulla pagina. La qualità di stampa potrebbe ridursi se gli ugelli della testina di stampa sono intasati.

#### *unità*

Dispositivo di memoria, come un CD-ROM, disco rigido o disco floppy.

#### *utility*

Software che consente di monitorare e gestire la stampante. Il driver della stampante e le utility della stampante costituiscono insieme il "software della stampante".

#### *utility della stampante*

Vedere *utility*.

#### *zoom*

Consente di ingrandire un'area piccola di un'immagine (zoom avanti) o di ridurre un'area grande (zoom indietro). Lo zoom digitale è l'ingrandimento elettronico della parte centrale dell'immagine acquisita. Lo zoom ottico utilizza il sistema di lenti per ingrandire l'immagine.

# *Indice*

### *A*

Accensione/spegnimento della fotocamera, 28 Accessori opzionali, 102 Apertura dello sportello per batteria/scheda di memoria, 22 Assistenza clienti, 92 Autoscatto, 40

#### *B*

Batteria batteria agli ioni di litio, 24 carica, 24 spia, 25 Bilanciamento bianco, 45

#### *C*

Campo d'azione del flash, 40 Campo della fotocamera, 31 Carica batteria, 24 Chiusura dello sportello per batteria/scheda di memoria, 22 Conservazione della fotocamera, 82 Contattare EPSON, 92 Cornici cambio, 72 eliminazione, 74 sostituzione, 73

#### *D*

Digital print order format, 59

Disimballaggio della fotocamera, 17 DPOF, 59 Driver USB, 76 Durata batteria, 23

#### *E*

Eliminazione di foto, 59 EPSON Photo!4, 75 Esecuzione del software, 75 Esposizione, 47

### *F*

File P.I.F., 76 Flash, 39 Formattazione della scheda di memoria, 61
## *G*

Gestione di foto eliminazione, 59 esportazione a un computer, 62 rotazione, 55 visualizzazione, 54

# *I*

Impostazione audio, 51 Impostazione della data e dell'ora, 29 Impostazioni aggiuntive, 51 Impostazioni di stampa cambio, 69 formato carta, 70 stampa ad alta velocità, 70 stampa della data, 70 Impostazioni iniziali, 29 Informazioni sul display LCD, 35 Installazione

batteria, 22, 23 scheda di memoria, 22, 26 software, 78

### *M*

Menu Impostazioni, 51 Messaggi di errore, 90 Messaggi di stato e di errore, 90 Modifica delle impostazioni di stampa, 69 Modo Fotografia, 31 Modo Fotografia automatica, 31 Modo Fotografia manuale, 31 Modo Macro, 42 Modo Normale, 44 Modo Panorama, 44 Modo Ritratto, 44 Modo Ritratto notturno, 45 Modo Scena, 43 Modo Vista notturna, 45

### *N*

Numero di foto scattabili, 33

### *O*

Otturatore, 30 posizione completa, 30 posizione intermedia, 30

### *P*

P.I.F., 71 Parti della fotocamera, 18 Presentazione, 55 Print Image Framer, 71 cambio delle cornici, 72 eliminazione di cornici, 74 scatto di foto, 71 sostituzione di cornici, 73 Problemi e soluzioni, 83 Proprietà della foto, 57 Pulizia della fotocamera, 81

# *Q*

Qualità, 32 QuickTime, 75

## *R*

Revisione rapida delle foto, 56 Rilascio dell'otturatore, 30 Rimozione della scheda di memoria, 27 Ripristino impostazioni predefinite della fotocamera, 81 numeri di file, 48 Risoluzione, 32 Risoluzione dei problemi, 83 problemi con l'immagine, 87 problemi della fotocamera, 83 problemi di stampa, 89 Rotazione foto, 55

## *S*

Scatto di foto, 34 in continuo, 41 nel modo macro, 42 nel modo P.I.F., 71 Scheda di memoria formattazione, 61 installazione, 26 tipi disponibili, 25 Scheda di memoria disponibile, 25 Selettore modi, 20 Selezione della lingua, 29 Selezione della risoluzione, 32 Selezione del livello di qualità, 32 Sensibilità alla luce, 46 Software requisiti di sistema, 77 Specifiche, 98 Spie, 20 Stampa di album, 68 Stampa di foto, 64

Stampa diretta, 64 stampa di foto selezionate, 67 stampa di tutte le foto da una scheda di memoria, 66 stampa di una foto sul display LCD, 65 Standard e approvazioni, 97 Supporto tecnico, 92

## *T*

Tasti, 20 Tasti, spie e funzioni del Selettore modi, 20 Tipi di carta supportati, 65

### *V*

Visualizzazione foto, 54 Proprietà della foto, 57

# *Z*

Zoom, 38 Zoom digitale, 38 Zoom ottico, 38